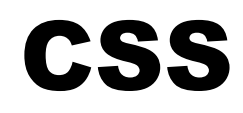

# **C**ascading **S**tyle **S**heets

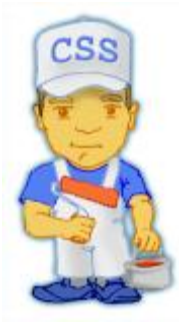

**برمجة مواقع اإلنترنت باستخدام لغة CSS**

**مع تحيات**

**قطار التعليم والتدريب**

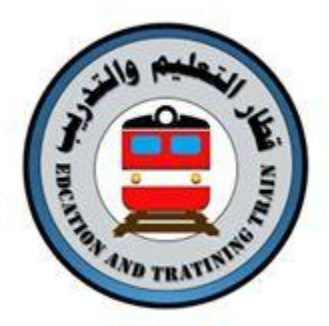

**<https://www.facebook.com/EandT.Train/?ref=hl>**

**معكم يحلو المسير**

## **احملتويات**

- **الدرس :1 ما هي تقنية CSS ؟**
- **الدرس :2 كيف تعمل تقنية CSS ؟**
	- **الدرس :3 األلوان والخلفيات**
		- **الدرس :4 الخطوط**
		- **الدرس :5 النصوص**
		- **الدرس :6 الروابط**
- **الدرس :7 المطابقة والتجميع للعناصر class وid**
- **الدرس :8 تجميع العناصر باستخدام span وdiv**
	- **الدرس :9 نموذج الصندوق**
	- **الدرس :11 الحاشية والحشو**
- **الدرس :11 نموذج الصندوق - اإلطارات Borders**
	- **الدرس :12 االرتفاع والعرض**
	- **الدرس :13 تعويم العناصر(floats(**
		- **الدرس :14 وضعية العناصر**
	- **الدرس :15 طبقة فوق طبقة باستخدامindex-z**
		- **الدرس :16 المعايير القياسية**

#### **مقدمة**

المصطلح CSS وهي أداة رائعة CSS Cascading Style Sheets وهي أداة رائعة لإضافة تصميم لمواقعك، ويمكنها أن توفر عليك الكثير من الوقت باستخدامها في تصميم المواقع بطريقة جديدة تماماً، وهي لغة يجب أن تستخدم من قبل كل شخص يعمل في تصميم المواقع ِ

في هذا الدرس ستبدأ في تعلم هذه التقنية خلال ساعات قليلة، CSSيسهل فهمها ويمكنك أن تتعلم كل الطرق العملية للتحكم بتصميم موقعك.

تعلم CSS عملية ممتعة، وأنت تقرأ هذا الدرس تذكر أ ن تأخذ وقتاً لتجري بعض التجارب وترى ماذا تعلمت من كل درس.

استخدام CSS **يتطلب معرفة أساسياتHTML** ،إذا لم تكن تعرؾ HTML فٌمكنك أن تبد[أ](http://ar.html.net/tutorials/html/) [بدرس](http://ar.html.net/tutorials/html/) [HTML](http://ar.html.net/tutorials/html/) قبل أن تتعلم.CSS

ما هي البرامج التي أحتاجها؟

تجنب استخدام برامج مثل فرونت بيج أو دريمويفر أو مايكروسوفت وورد عند قراءة وتطبيق هذا الدرس، هذه البرامج لن تساعدك على تعلمCSS ، بدلاً من ذلك ستعيقك وتؤخر تعلمك للتقنية.

كل ما تحتاجه هو محرر نص.ً

مثلاً مايكروسوفت ويندوز يأتي مع برنامج يسمى) Notepad المفكرة)، وهو غالباً ما يوضع في قسم) Accessories أدوات) الذي تجده في قسم) Programs برامج)، وبإمكانك استخدام برامج مماثلة في أنظمة التشغيل الأخرى مثل Pico في لينكس و Simple textلنظام ماك.

المحرر النصبي البسيط هو أداة مثالية لتعلّم HTML و CSSلأنه لا يؤثر أو يغير ما كتبته من أوامر، بهذه الطريقة نجاحك وأخطائك تعتمد عليك وحدك وليس على البرنامج، وهذا يبسط عملية التعلم لأنك تستطيع كشف الأخطاء بسرعة وسهولة.

ٌمكنك أن تستخدم أي متصفح لهذا الدرس، ونحن نشجع على أن تستخدم أحدث المتصفحات وتقوم بتحديث متصفحك دائماً.

متصفح ومحرر نصبي، هذا كل ما تحتاجه.

## **درس :1 ما هي تقنية CSS ؟**

لعلك سمعت عن CSS من قبل لكن لا تعرف حقاً ما هي، في هذا الدرس ستتعلم المزيد عن CSS و ماذا يمكن لهذه التقنية أن تقدم لك.

**C**ascading **S**tyle **S**heets.ًل اختصار ًهCSS

ماذا ٌمكن أن أفعل بتقنٌة CSS ؟

CSSهي لغة تصميم تحدد شكل وثيقةHTML ، فهي تهتم بالخطوط، الألوان، الهامش، والعرض والارتفاع، صورة خلفية الموقع، وكيفية توزيع المساحات وأشياء أخرى كثيرة، انتظر فقط وسترى!

 HTMLٌمكن أن تستخدم بشكل خاطا إلضافة تصمٌم للمواقع، لكن CSS توفر المزٌد من الخيارات وهي أكثر دقة وعملية، وهي مدعومة من قبل المتصفحات الرئيسية اليوم.

بعد أجزاء قليلة في هذا الدرس ستتمكن من إنشاء ملف CSS الأول لكي تعطي موقعك مظهراً رابعاً.

ما الفرق بٌن CSS وHTML؟

تستخدم لوضع هيكلية ونظام منطقي للمحتويات، أما CSS فهي تستخدم لإضافة تصميم لهذه المحتو بـات.

حسناً، قد يبدو هذا مربكاً لكن أكمل القراءة وستفهم ما قرأته قريباً.

في الماضي القريب اخترع رجل اسمه تيم بيرنرز لي شبكة الويب، في ذلك الوقت كانت HTML تستخدم فقطٌ لإضـافة هيكليّة للنص، الكاتب يمكنه أن يقوم بإضـافة معنى للنص بأن يقول مثلاً "هذا عنوان" أو "هذه فقرة" وٌستخدم وسوم HTML مثل <1h <و.<p<

مع ازدياد شهرة شبكة الويب بدأ المصممون في البحث عن طرق لإضافة تصميم للوثائق، ولتلبية رغباتهم قام مبرمجوا المتصفحات - نيتكسيب ومايكروسوفت - باختراع وسوم HTML جديدة مثل <font> الذي يختلف عن وسوم HTML الأصلية بأنه بهتم بالشكل لا بالهيكلية.

أدى ذلك إلى أن تستخدم وسوم هيكلية مثل <table>بشكل خاطئ، حيث استخدام هذا الوسم لتحديد تصميم الصفحة بدلاً من إضافة معنى للنص، والكثير من الوسوم التي اختر عت مثل جblink>كانت فقط مدعومة من قبل متصفح واحد، أصبحت جملة "ستحتاج إلى المتصفح الفلاني لرؤية هذه الصفحة" مألوفة في مواقع الشبكة.

ابتكرت CSS لعلاج هذه المشكلة لأنها توفر للمصممين طرقاً فعالة و عملية لإنشاء التصاميم و هذه التصاميم ستكون مدعومة من قبل جميع المتصفحات في نفس الوقت، والفصل بين شكل الصفحة ومحتوياتها يبسط عملية إدارة الموقع بشكل كبير.

كيف ستفيدني CSS ؟

تعتبر CSS ثورة في عالم تصميم المواقع، وفوائدها الأساسية هي:

- . التحكم بالتصميم من خلال ملف واحد.
- . إمكانية أكبر وأدق للتحكم بتفاصيل التصميم.
- . إنشاء تصاميم خاصة لمختلف وسائل عرض الموقع مثل الشاشات والطابعات والمهواتف النقالة .. إلخ
	- . العديد من التقنيات والأساليب المتقدمة في التحكم بالتصميم.

في <u>الدرس اللاحق</u> سننظر عن قرب إلى كيفية عمل CSS وكيف نبدأ باستخدامها.

## **درس :2 كيف تعمل تقنيةCSS ؟**

في هذا الدرس ستتعلم كيف تقوم بإنشاء ملف التصميم الأول، ستتعلم أساسيات CSS وما هي الوسوم الالزمة لتستخدم CSS فً وثٌقة.HTML

الكثٌر من خصابص CSS تشبه تلك المستخدمة فًHTML ، لذلك إذا تعلمت HTML واستخداماتها لإنشاء التصاميم فأنت في الغالب ستتمكن من تعلم CSS بسهولة، لنلقى نظرة على هذا المثال الأساسي

القواعد الأساسبة لكتابةCSS

لنقل أننا نريد اللون الأحمر ليكون خلفية للصفحة:

باستخدام **HTML** ٌمكننا أن ننجز ذلك بهذه الطرٌقة:

<body bgcolor="#FF0000">

مع **CSS** بمكن تحقيق نفس النتبجة بكتابة هذه الأوامر :

#### **body {background-color: #FF0000;}**

كما تلاحظ، أوامر CSS تتشابه كثيراً معHTML ، والمثال أعلاه بوضح لك الأسلوب الأساسي لكتابة:CSS

↑

selector (property: value.)

↖. القيمة: قيمة خاصية لون الخلفية يمكن أن تكون اسماً "red" أو رقماً مثل FF0000# الخاصية: يمكن أن تكون مثلاً خاصة

لون الخلفية "background-color"

المنتقى: هو وسم أو وسوم HTML التي ستطبق عليها الخصائص "مثال: body"

لكن أٌن نضع أوامرCSS ؟ هذا هو ما سنتعلمه اآلن.

تفعيل CSS في صفحة HTML

هناك ثلاث طر ق بمكن أن تستخدمها لتفعيل CSS في صفحةHTML ، هذه الطر ق مشر و حة أدناه، ونحن ننصح بأن تركز وتستخدم الطريقة الثالثة، وهي أن تضع CSS في ملف منفصل.

**الطريقة :1 ضمن وسوم HTML باستخدام خاصيةstyle**

إحدى الطرق لتفعيل CSS في HTML هي باستخدام خاصية $\pm$ style ، لنأخذ مثالاً على أساس المثال أعلاه الذي أر دنا فبه استخدام اللون الأحمر كلخفية للصفحة، بمكّن تطبيق هذا الأمر بهذا الشكل

```
<html><head><title>Example<title>
  \langlehead\rangle <body style="background-color: #FF0000;">
      <p>This is a red page</p>
   </body>
\langle/html>
```
**الطريقة :2 ضمت ملف HTML باستخدام وسم style**

هذه طريقة مختلفة بأنها تستخدم وسم<style> ، وهذا مثال لكيفية تطبيق هذه الطريقة:

```
<html> <head>
      <title>Example<title>
     <style type="text/css">
         body {background-color: #FF0000;}
     </style>
   </head>
   <body>
      <p>This is a red page</p>
   </body>
\langle/html>
```
## الطريقة ٣: ملف خارج*ي*

هذه هي الطريقة الأفضل، وهي أن تقوم بوضع رابط لملف خارجي يحوي أوامر CSS ، خلال هذا الدرس سنقوم باستخدام هذه الطّريقة لجميع الأمثلة.

الملف الخارجي هو ببساطة ملف نصى يستخدم اللاحقة**css.** ، ومثل الملفات الأخرى يمكنك أن تضعه في مزود موقعك أو على القرص الصلب. مثلاً، لنقل أن ملف التصميم لديك اسمه **style.css** وهو موجود في مجلد اسمه**style ، ه**ذه الحالة يمكن توضيحها أكثر من خلال هذا الرسم

> www.html.net default.htm ⊟⊶<mark>Ωa</mark> stγle

المهم هنا هو إنشاء رابط بين ملف HTML وملف التصميم(style.css) ، مثل هذا الرابط يمكن إنشاءه من خالل سطر واحد ف:ًHTML

<link rel="stylesheet" type="text/css" **href="style/style.css"** />

لاحظ كيف أن مسار الملف حددناه باستخدام خاصية. href

هذا الأمر يجب أن يوضع في قسم رأس الصفحة، أي بين وسمى <head> و <head>كما في المثال الآتي:

 $\hbox{\tt }$  <head> <title>My document</title> **<link rel="stylesheet" type="text/css" href="style/style.css" />** </head> <body> ...

هذا الرابط يخبر المتصفح بأن عليه استخدام التصميم من ملف CSS عندما يقوم بعرض ملف HTML. الجميل هنا أنك تستطيع ربط العديد من ملفات HTML بملف تصميم واحد، بمعنى آخر يمكن لملف تصميم واحد أن يستخدم للتحكم بتصميم العديد من ملفات.HTML

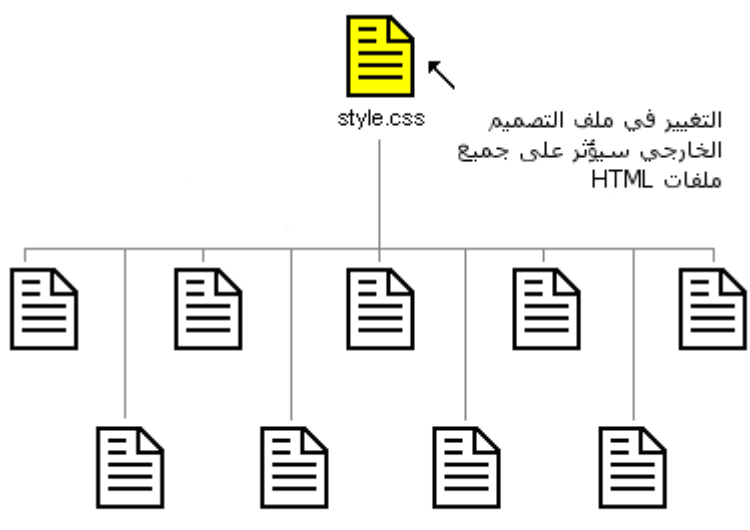

ملفات HTML التي ترتبط بنفس ملف التصميم

هذه الفكرة يمكنها أن توفر عليك الكثير من الوقت والجهد، إذا أردت مثلاً أن تغير لون خلفية موقع يحوي ١٠٠ صفحة فملف التصميم يمكنه أن يوفر عليك الوقت فلا تحتاج إلى تعديل ١٠٠ ملفّ بنفسك، باستخدام CSS يمكن تغيير ما تريد خلال ثواني بتغيير سطر واحد في ملف التصميم.

لنتدرب على ما تعلمناه حتى اآلن.

جرب بنفسك

قم بتشغيل برنامج المفكرة (Notepad) أو أي محرر نصبي، وقم بإنشاء ملفين، أحدهما HTML والأخر CSS وضع فيهما هذه المحتويات:

**default.htm**

```
<html>
       <head><title>My document</title>
           <link rel="stylesheet" type="text/css" 
href="style.css" />
        </head>
        <body>
           <h1>My first stylesheet</h1>
        </body>
     </html>
```
**style.css**

```
body {
   background-color: #FF0000;
}
```
الآن قم بوضع الملفين في نفس المجلد، تذكر أن تحفظ الملفين باستخدام اللاحقة الصحيحة لكل ملف.

قم بفتح ملف **default.htm** في متصفحك وانظر إلى الصفحة وهي تحوي اللون الأحمر كخلفية، نهانينا! لقد قمت بإنشاء ملف التصميم الأول!

[أ](http://ar.html.net/tutorials/css/lesson3.php)سرع واقرأ الدرس اللاحق حيث سنلقي نظرة على بعض خصائص.CSS

## الدرس ٣: الألوا*ن و*الخلفيات

في هذا الدرس سنتعلم كيفية تفعيل الألوان والخلفيات لموقعك، سنقوم أيضاً بتعلم طرق متقدمة لتحديد موقع صورة الخلفية، نشرح هذه الخصائص في:CSS

- [color](http://ar.html.net/tutorials/css/lesson3.php#s1) .
- [background-color](http://ar.html.net/tutorials/css/lesson3.php#s2) .
- [background-image](http://ar.html.net/tutorials/css/lesson3.php#s3)
- [background-repeat](http://ar.html.net/tutorials/css/lesson3.php#s4) .
- [background-attachment](http://ar.html.net/tutorials/css/lesson3.php#s5)
	- [background-position](http://ar.html.net/tutorials/css/lesson3.php#s6)
		- [background](http://ar.html.net/tutorials/css/lesson3.php#s7) .

لون المقدمة: خاصبة'color'

خاصٌة color تصؾ لون عنصر.HTML

فمثلاً تصور أنك تريد أن تكون كل العناوين في الصفحة ملونة بلون أحمر داكن، كل العناوين رمزت باستخدام وسم<1 $\rm h$  ، المثال أدناه سيقوم بتوضيح كيفية تحويل كل <1 $\rm h$  إلى اللون الأحمر:

h1 { **color: #ff0000;** }

[شاهد المثال](http://ar.html.net/tutorials/css/lesson3_ex1.php)

الألوان يمكن أن تحدد باستخدام نظام الأرقام الست عشري كما في المثال أعلاه، أو بأن تختار اسم اللون"red ، أو من خلال قيمة RGB والتي تعني Red و GreenوBlue، مثال.((255,0,0)): rgb(255)

خاصية'background-color'

خاصية background-color تحدد لون خلفية أي عنصر.

العنصر <body> يضم كل محتويات وثيقةHTML ، لذلك لتغيير خلفية الصفحة بأكملها يجب أن نفعل خاصٌة color-background على العنصر.<body<

يمكنك أيضاً تفعيل خاصية لون الخلفية على عناصر أخرى مثل العناوين والنصوص، في المثال أدناه قمنا باختيار ألوان خلفية لعنصري <body> و.<11> body { **background-color: #FFCC66;** } h1 { color: #990000; **background-color: #FC9804;** }

[شاهد المثال](http://ar.html.net/tutorials/css/lesson3_ex2.php)

لاحظ أننا قمنا بتفعيل خاصيتين للعنصر <11> وقمنا بالفصل بين الخاصيتين باستخدام فاصلة منقوطة.

الصورة كخلفية"background-image"

خاصية background-image تستخدم لوضع صورة كخلفية لأي عنصر.

فمثلاً قمنا باستخدام صورة فراشة في المثال أدناه، يمكنك إنزال الصورة لتجرب بنفسك على حاسوبك، قم بالضغط على الصورة بالزر الأيمن واحفظها في جهازك، أو يمكنك استخدام أي صورة تناسبك.

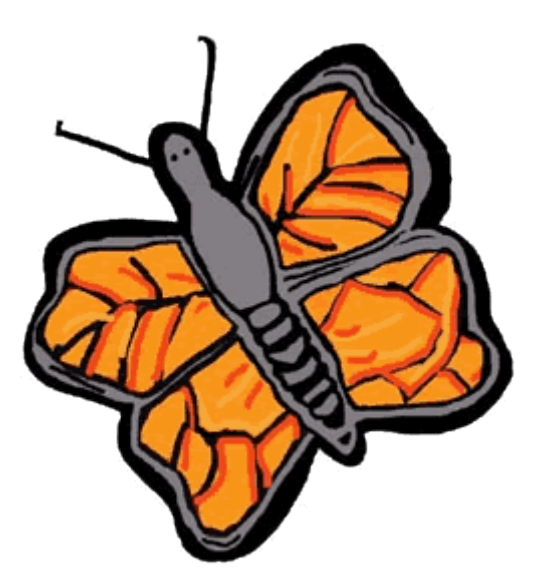

لإدخال صورة الفراشة كخلفية للصفحة قم بتفعيل خاصية background-image للعنصر <body <وحدد مسار الصورة:

```
body {
     background-color: #FFCC66;
     background-image: url("butterfly.gif");
}
h1 {
     color: #990000;
     background-color: #FC9804;
}
```
انتبه: لاحظ كيف حددنا مسار الصورة بهذا الشكل("butterfly.gif ، هذا يعني أن الصورة وضعت في نفس المجلد مع ملف التصميم، يمكنك أن تحدد مسار الصور في مجلدات أخرى باستخدام **("gif.butterfly/images../("url** أو حتى العنوان الكامل : **url("http://www.html.net/butterfly.gif")**.للملؾ

تكرار صورة الخلفية"background-repeat"

هل لاحظت في المثال أعلاه أن صورة الفراشة تتكرر رأسياً وأفقياً لتغطي كامل الصفحة؟ الخاصية background-repeat تتحكم بتكرار الصورة.

في الجدول أدناه ملخص لأربع قيم يمكن أن تضعها للخاصية.background-repeat

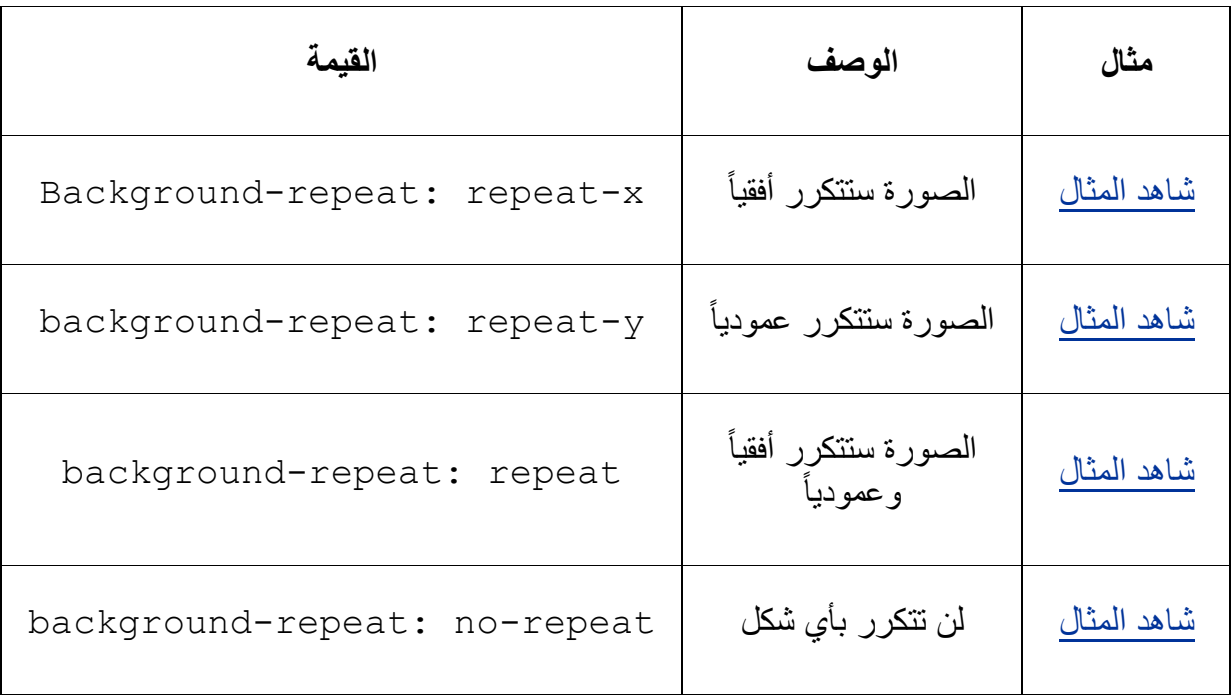

مثلاً لتجنب تكر ار صور ة الخلفية بجب أن تكتب الأو امر بهذا الشكل::

```
body {
     background-color: #FFCC66;
     background-image: url("butterfly.gif");
     background-repeat: no-repeat;
}
h1 {
     color: #990000;
     background-color: #FC9804;
}
```
تثبيت صورة الخلفية"background-attachment"

الخاصية background-attachment تحدد ما إذا كانت صورة الخلفية ثابتة أو متحركة مع محتويات العنصر

الصورة الثابتة لن تتحرك مع النص عندما يقوم القارئ بتحريك الصفحة، بينما الصورة المتحركة ستتحرك مع الصفحة بمحتوِ ياتّها.

في الجدول أدناه ملخص للقيم التي يمكنك وضعها لخاصيةbackground-attachment ، شاهد الأمثلة ولاحظ الاختلاف بين الصورة الثابتة والمتحركة.

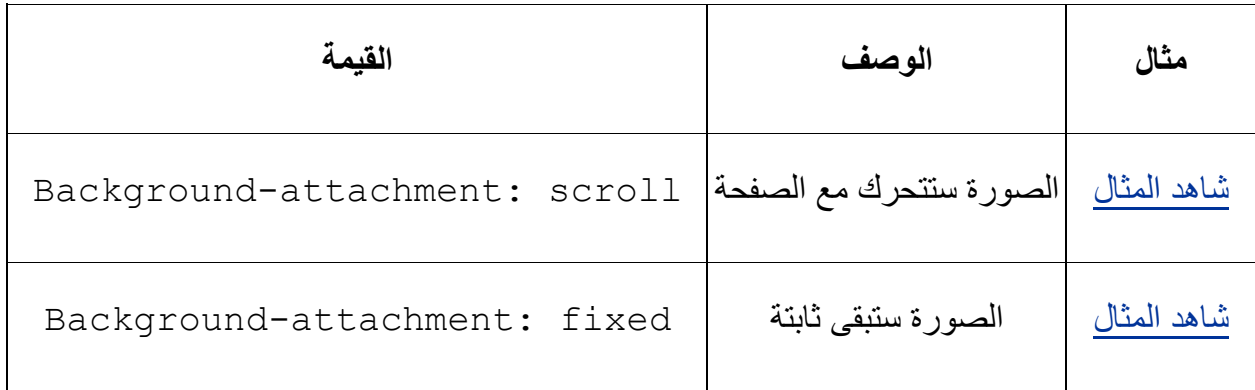

المثال ادناه ببين كيفية اختيار القيمة المناسبة لتثبيت صورة الخلفية:

body { background-color: #FFCC66;

```
background-image: url("butterfly.gif");
     background-repeat: no-repeat;
     background-attachment: fixed;
}
h1 {
     color: #990000;
     background-color: #FC9804;
}
```
مكان صورة الخلفية"background-position"

تلقائياً توضع صورة الخلفية في أعلى يسار الصفحة، الخاصية–background positionتسمح لك بتؽٌٌر هذه القٌمة التلقابٌة ووضع الصورة فً أي مكان ترٌده من الشاشة.

هناك طرق مختلفة لتحديد قيمةposition-position. لكن كلها تنظم على نسق واحد، فمثلاً القيمة '100px 200px' تضع الصورة الخلفية على بعد ١٠٠ بكسل من يسار نافذة المتصفح و011 بكسل من أعلى نافذة المتصفح.

هذا النسق يمكن تحديده أيضاً بالنسبة المؤية من عرض الشاشة وكذلك مقاييس محددة مثل البكسل والسنتيميتر، أو من خلال استخدام كلمات مثل top و bottomو centerو right.

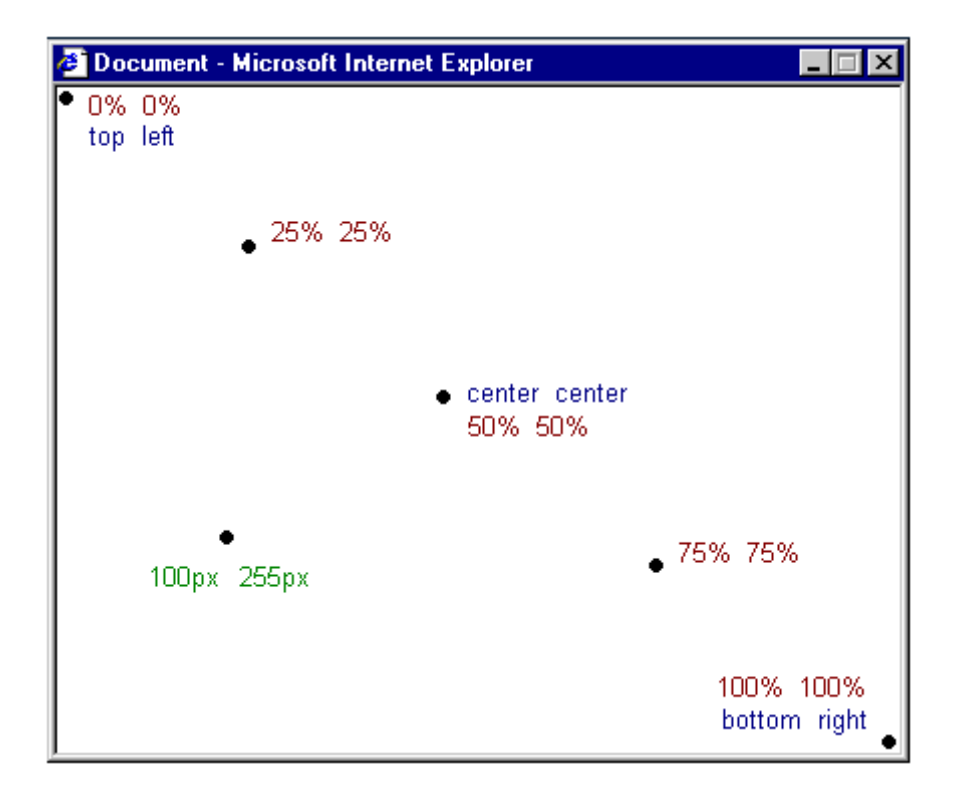

## **الجدول أدناه يوضح بالمزيد من األمثلة**

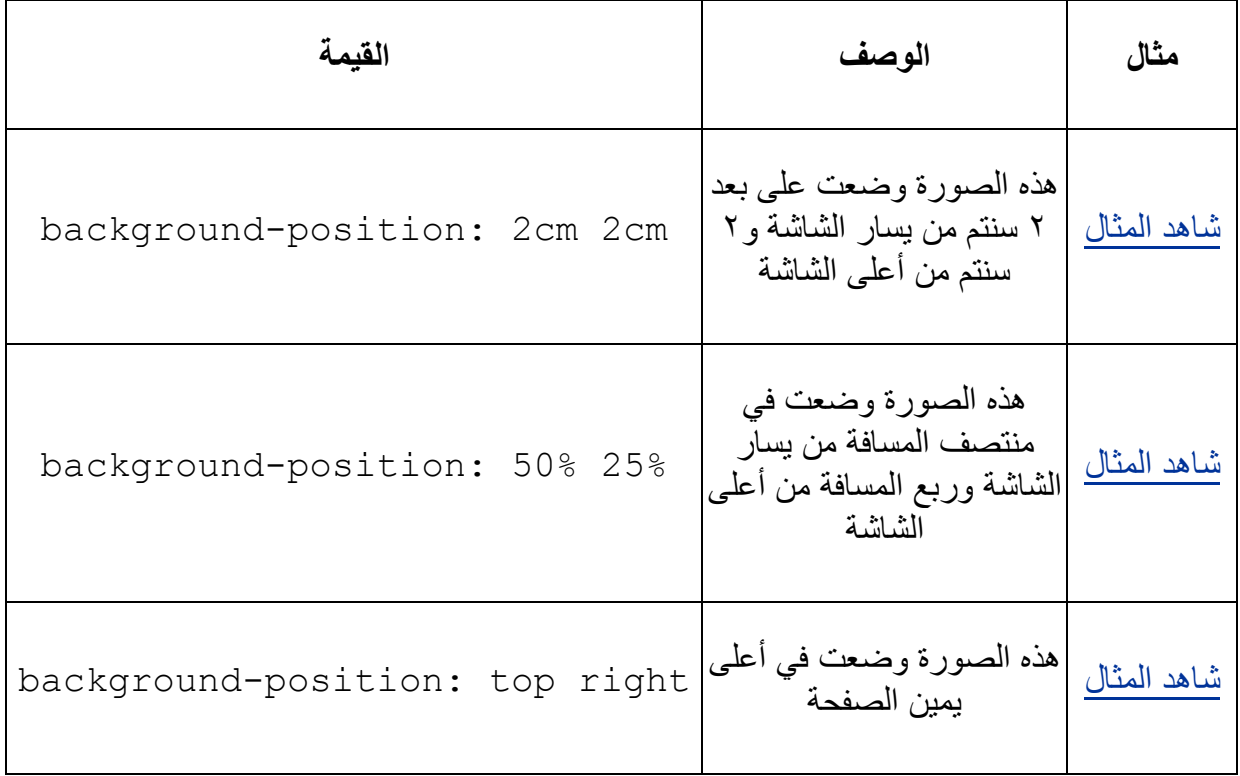

المثال أدناه يوضح كيفية وضع صورة الخلفية في أعلى يمين الشاشة:

body { background-color: #FFCC66; background-image: url("butterfly.gif"); background-repeat: no-repeat; background-attachment: fixed; **background-position: right bottom;** } h1 { color: #990000; background-color: #FC9804; }

[شاهد المثال](http://ar.html.net/tutorials/css/lesson3_ex13.php)

جمع كل الخصابص"background"

الخاصية background هي اختصار لكل خصائص خلفية العناصر التي قرأتها في هذا الدرس.

باستخدام background يمكنك جمع عدة خصائص وبالتالي تقليل عدد الأسطر التي تكتبها في ملف التصميم و هذا بجعل الملف أسهل للقر اءة.

فمثلاً يمكن اختصار هذه الأسطر:

background-color: #FFCC66; background-image: url("butterfly.gif"); background-repeat: no-repeat; background-attachment: fixed; background-position: right bottom;

باستخدام background ٌمكن تحقٌق نفس النتٌجة باستخدام سطر واحد فقط:

background: #FFCC66 url("butterfly.gif") norepeat fixed right bottom;

القائمة تر تب بهذا الشكل - من اليسار إلى اليمين:

background-color | background-image | backgroundrepeat | background-attachment | background-position

إذا لم تكتب خاصية ما سيقوم المتصفح بوضع القيمة التلقائية لهذه الخاصية، فمثلاً لم نضع الخاصية background-position و background-positionفي المثال:

background: #FFCC66 url("butterfly.gif") norepeat;

الخاصيتين لم تحددا وسيقوم المتصفح بوضع القيمة التلقائية لهما والقيم هي كما تعرف scroll stop left.

#### **ملخص**

في هذ [الدرس](http://ar.html.net/tutorials/css/lesson4.php) تعلمت طرقاً جديدة لا يمكنك تطبيقها باستخدام HTML فقط، المتعة تستمر في الدرس القّادم و الذي سنختبر فيه طيفاً و اسعاً من الإمكانيات عندما نستخدم CSS لتحديد الخطوك.

## **الدرس :4 الخطوط**

في هذا الدرس ستتعلم الخطوط وكيف تفعلها باستخدامCSS ، وسنقوم أيصاً بمعالجة مشكلة كيفية عرض بعض الخطوط التي لن تظهر بشكل صحيح ما لم تكن مثبتة على الحاسوب، سنتعلم هذه الخصائص في هذا الدرس:

- [font-family](http://ar.html.net/tutorials/css/lesson4.php#s1)
	- [font-style](http://ar.html.net/tutorials/css/lesson4.php#s2)
- [font-variant](http://ar.html.net/tutorials/css/lesson4.php#s3) .
- [font-weight](http://ar.html.net/tutorials/css/lesson4.php#s4) .
	- [font-size](http://ar.html.net/tutorials/css/lesson4.php#s5)
		- [font](http://ar.html.net/tutorials/css/lesson4.php#s6) .

نوع الخطوط"family-font"

الخاصية font-family تستخدم لوضع قائمة خطوط تطبق على حسب الأولوية على عنصر أو صفحة ما، إذا لم يجد المتصفح الخط الأول ضمن قائمة الخطوط سيقوم باستخدام الخط الثاني في القائمة وإذا لم يجده سيحاول عرض الخط التالي، وهكذا حتى يجد الخط المناسب.

هناك نوعان من أسماء الخطوط تستخدم لتصنٌفها، خطوط بأسماء محددة أو أسماء عامة، المصطلحين سنشر حهما في الفقر ات اللاحقة.

**أسماء الخطوط** أمثلة لخطوط بأسماء محددة هً "Arial "و "Roman New Times"أو."Tahoma" **أسماء عامة** الأسماء العامة للخطوط تحدد المجموعة من الخطوط التي لها شكل متماث، فمثلاً-sans

serifهي مجموعة من الخطوط لا تحوي زوائد على الأحرف وهي خطوط مناسبة لعرض النص على الشاشة.

الاختلاف بين أنواع الخطوط يوضح في المثال التالي:

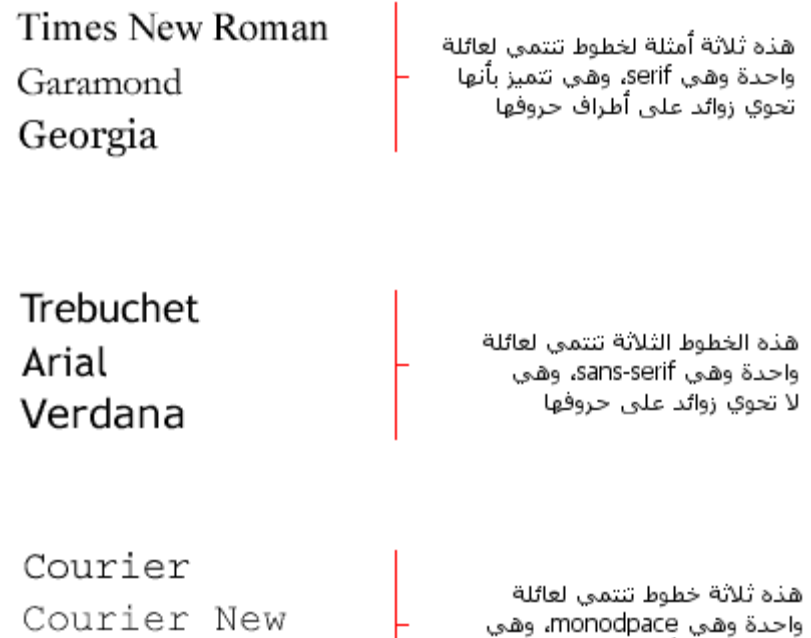

خطوط تتميز بآن عرض حروفها موحد Andele Mono

عندما تضع قائمة بالخطوط في موقعك فأنت تبدأ مع الخط المفضل لديك ثم الذي يليه، ومن الأفضل أن تنهى القائمة باسم مجموعة عامة من الخطوط، بهذه الطريقة تضمن أن الصّفحة ستعرض بنفس النوع من الخط المفضل لديك إذا لم يجد المتصفح الخط الذي قمت بتحديده.

فمثلاً قائمة مرتبة من الخطوط مرتبة ستكون بهذا الشكل:

h1 {font-family: arial, verdana, sans-serif;} h2 {font-family: "Times New Roman", serif; }

[شاهد المثال](http://ar.html.net/tutorials/css/lesson4_ex1.php)

العناوين التي حددت باستخدام العنصر <11> ستعرض باستخدام خط"Arial" ، إذا لم يكن هذا الخط مثبتاً في حاسوب المستخدم سيعرض بدلاً منه خط "Verdana" وإذا لم يكن الإثنان موجودان على حاسوب المستخدم سٌتم اختٌار خط من عابلة الخطوط **serif-sans** لعرض العناوٌن.

لاحظ كيف أننا وضعنا اسم خط "Times New Roman" بين علامتي تنصيص لأن اسمه يحوي مسافات ولذلك يجب أن يوضع بين علامتي تنصيص.

طراز الخط"font-style"

الخاصية font-style تحدد ما إذا كان الخط سيحمل القٌمة **normal** أو **italic** أو**oblique** ، فً المثال أدناه كل عناوٌن <2h <ستظهر بشكل مابل.

```
h1 {font-family: arial, verdana, sans-serif;}
     h2 {font-family: "Times New Roman", serif;
font-style: italic;}
```
تبابن الخط"font-variant"

الخاصٌة variant-font تستخدم لالختٌار بٌن القٌمتٌن **normal** أو **caps-small** للخط وهي متعلقة فقط باللغات الأوروبية، القيمة **small-caps** تعني أن النص سيكتب بحروف كبيرة لكنها من ناحية الحجم صغيرة، ، يبدو الأمر مربِّكاً، عليك أن تشاهد المثال الآتي لكي تفهم أكثر :

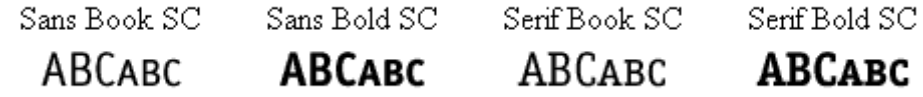

إذا اختٌرت القٌمة caps-small للخاصٌة **variant-font** ولم ٌكن هناك خط ٌدعم هذه الخاصية سيقوم المتصفح بعرض النص بحروف كبيرة فقط.

```
h1 {font-variant: small-caps; }
h2 {font-variant: normal; }
```
[شاهد المثال](http://ar.html.net/tutorials/css/lesson4_ex3.php)

وزن الخط"font-weight"

الخاصية font-weight تصف كم ستكون سماكة أو "ثقل" الخط، يمكن للخط أن يحمل القٌمة **normal** أو**bold** ، وهناك متصفحات تدعم استخدام األرقام من 011 إلى 911 لوصؾ ثقل الخط.

```
p {font-family: arial, verdana, sans-serif;}
     td {font-family: arial, verdana, sans-serif; 
font-weight: bold;}
```
حجم الخط"size-font"

حجم الخط ٌمكن تحدٌده بالخاصٌة.size-font

هناك العديد من الوحدات (مثال: بكسل، النسبة المؤية) التي يمكن استخدامها لوصف حجم الخط، في هذا المثال سنركز على الوحدات الأكثر استخداماً، والمثال يتضمن:

> h1 {font-size: **30px**;} h2 {font-size: **12pt**;} h3 {font-size: **120%**;} p {font-size: **1em;**}

#### [شاهد المثال](http://ar.html.net/tutorials/css/lesson4_ex5.php)

هناك فرق واحد بٌن وحدات القٌاس األربع، وهً أن كل من '**px** 'و '**pt**'تجعل حجم الخط محدداً بدقة وثابت بٌنما '**%**' و '**em**'تسمح للمستخدم بتؽٌٌر حجم الخط إلى المستوى المناسب له، هناك العديد من المستخدمين من ذوي الاحتياجات الخاصة أو كبار السن أو من يعاني من ضعف في البصر أو يملك شاشة ذات جودة رديئة**، ولكي نجعل الموقع قابلاً للوصول لهذه الفئات**وللجميع لا بد من استخدام وحدات قٌاس ٌمكن تعدٌلها مثل '**%**' أو.'**em**'

في المثال أدناه توضيح لكيفية تعديل حجم الخط في موزيلا فايرفوكس وإكسبلورر، خاصية رائعة، أال تظن ذلك؟

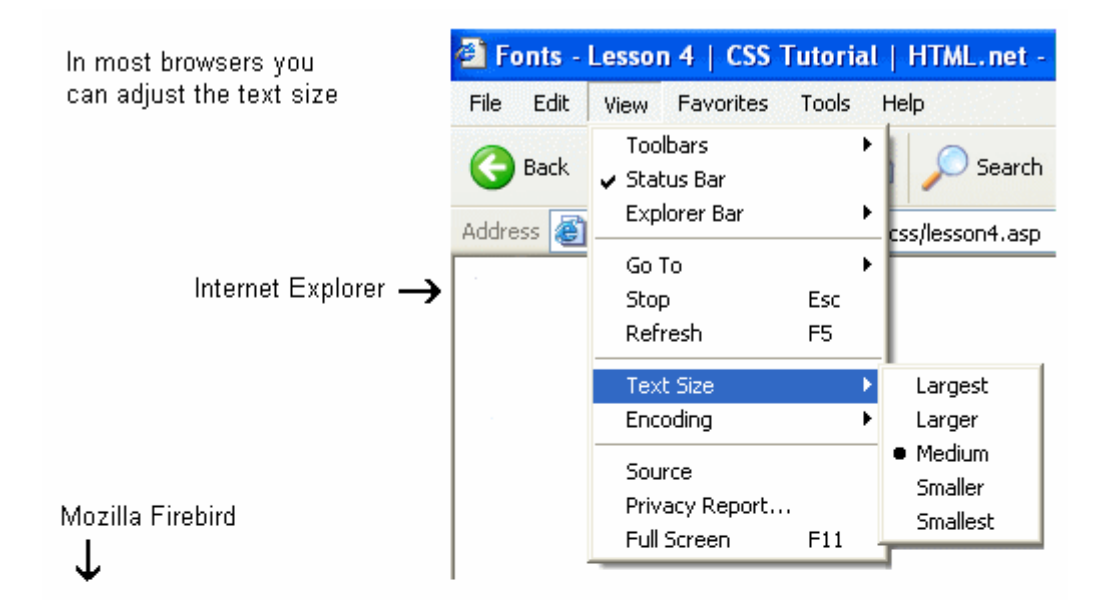

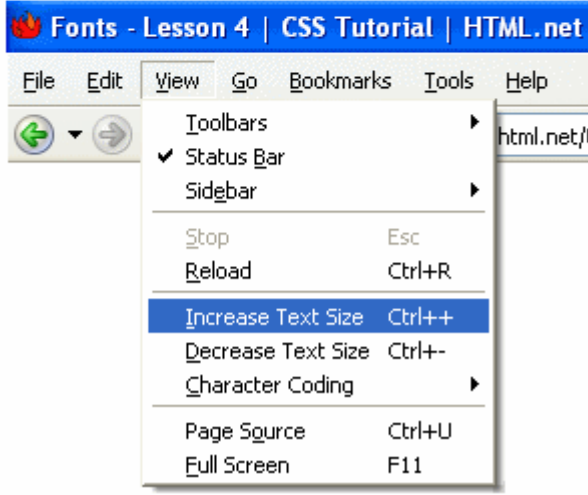

جمع كل خصابص الخط"font"

استخدام font الخاصية التي يمكنها أن تختصر كل خصائص الخطوط في سطر واحد.

فمثلاً تصور هذه السطور الأربعة تصف خصائص خطوط للعنصر:<p>

```
p {
     font-style: italic;
     font-weight: bold;
     font-size: 30px;
     font-family: arial, sans-serif;
}
```
باستخدام الخاصية التي تختصر الخصائص الأخرى يمكن للسطور الأربعة أن تبسط بهذا الشكل:

p { **font: italic bold 30px arial, sans-serif;** }

قائمة قيم الخاصية font ترتب بهذا الشكل:

```
font-style | font-variant | font-weight | font-
                             size | font-family
```
#### **ملخص**

تعلمت في هذا الدرس بعض الإمكانيات المتعلقة بالخطوط، تذكر أن أحد أهم مميزات استخدام CSS لتحديد الخطوط هو إمكانية تغيير الخط لكل صفحات الموقع خلال دقائق قليلة، CSSيمكنها أن توفر الوقت وتجعل حياتك أكثر سهولة، في <u>الدرس اللاحق</u> سنلقي نظرة على خصائص التحكم بالنص.

#### الدرس **0: النصوص**

تنسيق وإضافة طراز إلى النصوص هي مسئلة أساسية لمصممي المواقع، في هذا الدرس ستأخذ مقدمة حول الأساليب العجيبة التي تقدمها CSS لتنسيق النص، سنتحدث عن هذه الخصـائص في هذا الدرس:

- [text-indent](http://ar.html.net/tutorials/css/lesson5.php#s1) .
	- [text-align](http://ar.html.net/tutorials/css/lesson5.php#s2)
- [text-decoration](http://ar.html.net/tutorials/css/lesson5.php#s3) .
	- [letter-spacing](http://ar.html.net/tutorials/css/lesson5.php#s4) •
- [text-transform](http://ar.html.net/tutorials/css/lesson5.php#s5) .

وضع فارغ قبل أول سطر "text-indent"

الخاصية text-indent تسمح لك بإضافة لمسة أنيقة إلى الفقرات بوضع مسافة فارغة قبل  $\rm{p}$ أول سطر من الفقرة، في المثال أدناه وضعنا القيمة  $\rm{30px}$  لكل الفقرات التي تستخدم العنصر $\rm{p}$ 

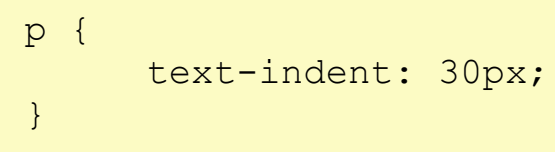

[شاهد المثال](http://ar.html.net/tutorials/css/lesson5_ex1.php)

محاذاة النص"text-align"

خاصية text-align تشبه في HTML خاصية "align" التي كانت تستخدم في الماضي، النص ٌمكن محاذاته نحو الٌسار "**left** "أو الٌمٌن "**right** "أو فً المنتصؾ "**centred**" وبالإضافة إلى ذلك القيمة **justify** ستقوم بمحاذاة النص من الجانبين كما تفعل بعض الصحف والمجالت.

في المثال أدناه النص في رأس الجدول $>$ th أدناه النص في رأس الجدول حمل $>$  قمنا بمحاذاته نحو اليمين، بينما البيانات في الجدول <td> حاذيناها نحو المنتصف أما النص في الفقرات فقمنا بمحاذاته من الجانبين:

```
th {
     text-align: right;
}
td {
      text-align: center;
}
p {
      text-align: justify;
}
```
زخرفة النص"text-decoration

الخاصية text-decoration تمكنك من إضافة زخارف أو تأثيرات على النص، فمثلاً يمكنك أن تضيف سطراً أسفل النص، أو فوقه أو عليه، في المثال الآتي كل عناصر <h1> وضعنا أسفلها خطأ أما <12> فهي العناوين التي فوقها خط و <13>قمنا بوضع الخط عليها.

```
h1 {
     text-decoration: underline;
}
h2 \{text-decoration: overline;
}
h3 {
     text-decoration: line-through;
}
```
[شاهد المثال](http://ar.html.net/tutorials/css/lesson5_ex3.php)

المسافة بين الحروف"letter-spacing"

المسافة بين حروف النص بِمكن تحديدها من خلال خاصيةLetter-spacing ، القيمة المحددة لهذه الخاصية هي ببساطة عرض المسافة التي تريدها بين كل حرف وآخر، فمثلاً إذا أردت مسافة **px3** بٌن الحروؾ فً الفقرات <p <و **px6**بٌن الحروؾ فً العناوٌن <1h <فعلٌك أن تكتب الخصابص بهذا الشكل:

```
h1 {
      letter-spacing: 6px;
}
p {
      letter-spacing: 3px;
}
```
[شاهد المثال](http://ar.html.net/tutorials/css/lesson5_ex4.php)

تحويل النص"text-transform"

خاصية text-transform تتحكم بحجم الخط في اللغات الغربية، يمكنك أن تختار بين القٌم **capitalize** أو **uppercase** أو**lowercase** ، وبؽض النظر عن كٌفٌة ظهور النص الأصلي.

فمثالً كلمة "headline "ٌمكن أن تظهر للمستخدم بهذا الشكل "HEADLINE "أو بهذا الشكل "Headline"، هناك أربع قٌم ٌمكنك استخدامها مع القٌم:transform-text

#### **capitalize**

تقوم بتكبير الحرف الأول من كل كلمة مثال "john Doe" :ستصبح."John Doe"

#### **uppercase**

تجعل كل الحروف كبيرة، مثال "jOHN DOE" :ستصبح. "JOHN DOE"

#### **lowercase**

"التجعل كل الحروف صغيرة، مثال "JOHN DOE" :ستصبح. "john doe"

#### **none**

لن تقوم بعمل أي تأثير ، النص سيظهر كما كتب في ملف HTML

كمثال، سنقوم باستخدام قائمة أسماء، الأسماء كلها تستخدم العنصر(list-item) <1 \ ، ولنقل أننا نريد الأسماء أن يظهر حرفها الأول كبيراً أما العناوين فنريد كل حروفها كبيرة.

جرب وألقي نظرة على HTML لهذا المثال وسترى أن النص الأصلِّي كتب بحروف صغيرة.

```
h1 {
     text-transform: uppercase;
}
li {
    text-transform: capitalize;
}
```
**ملخص**

في الدروس الثلاثة الأخيرة تعلمنا الكثير من خصائصCSS ، لكن هناك الكثير في هذه التقنية، ب<br>في <u>الدرس اللاحق</u> سنلقي نظرة على الروابط.

## الدرس ٢: الروابط

يمكنك أن تطبق ما تعلمته فعلاً في الدروس السابقة على الروابط (مثال: تغيير الألوان، الخطوط، وضع خط أسفل الروابط، إلخ) الجديد هنا أن CSS تسمح لك بتحديد خصائص مختلفة بحسب حالة الرابطّ إن لم يزر المستخدم الرابط أو زاره أو كان نشطاً أو كان مؤشر الفأرة فوق الرابط، كل هذا يمكنك من إضافة مؤثرات جميلة ومفيدة على الروابط، للتحكم بهذه التأثيرات يجب أن تستخدم ما pseudo-classes.سمىٌ

ما هي الفئة المز بفة؟

الفئة المزيفة أو pseudo-class يسمح لك بأن تأخذ في عين الاعتبار مختلف الحالات والأحداث عندما تقوم بتحديد خصائص لعنصر في.ـHTML

لنلقي نظرة على المثال، كما تعرف الروابط تحدد في HTML من خلال الوسم <a> لذلك يمكننا أن نستخدم a كمنتقى في:CSS

```
a {
     color: blue;
}
```
الرابط له عدة حالات، فمثلاً يمكن أن يزوره المستخدم أو لا يفعل، لذلك يمكنك أن تستخدم فئة مزيفة لكي تحدد شكلاً مختلفاً للرابط الذي زاره المستخدم عن الرابط الذي لم يزره بعد.

```
a:link {
      color: blue;
}
a:visited {
     color: red;
}
```
استخدم a: link و aisited: طلروابط التي زارها أو لم يزرها المستخدم، الروابط يمكن أن تكون نشطة لها فئة مزيفة خاصة وهي a:active أماa:hover: فهي الحالة التي يكون فيها مؤشر الفأرة فوق الرابط.

سنقوم الآن بعرض الحالات الأربع للروابط مع المزيد من الشرح والأمثلة.

الفئة المز يفةlink :

الفئة المزيفة  $1$ ink: تستخدم للروابط التي تقود المستخدم إلى صفحات لم يزرها.

في المثال أدناه الروابط التي لم يزرها المستخدم ستظهر بلون أزرق فاتح.

```
a:link {
     color: #6699CC;
}
```
[شاهد المثال](http://ar.html.net/tutorials/css/lesson6_ex1.php)

الفبة المزٌفة visited :

الفئة المزيفة visited: تستخدم للروابط التي زارها المستخدم، المثال أدناه سيجعل كل الروابط التي زارها المستخدم بلون بنفسجي غامق:

```
a:visited {
     color: #660099;
}
```
[شاهد المثال](http://ar.html.net/tutorials/css/lesson6_ex2.php)

الفئة المزيفة active :

الفبة المزٌفة active: تستخدم للروابط النشطة.

في المثال أدناه كل الروابط النشطة ستظهر بخلفية صفراء:

```
a:active {
     background-color: #FFFF00;
}
```
[شاهد المثال](http://ar.html.net/tutorials/css/lesson6_ex3.php)

الفئة المز بفةhover :

الفئة المزيفة hover : تستخدم عندما يكون مؤشر الفأرة فوق الرابط.

يمكن استخدام هذه الفئة لإنشاء مؤثرات جميلة، فمثلاً إذا أردنا أن تكون الروابط ملونة بالبرتقالي ومائلة عندما نضع مؤشرة الفأرة عليها فعلينا أن نكتب CSS بهذا الشكل:

```
a:hover {
     color: orange;
     font-style: italic;
}
```
[شاهد المثال](http://ar.html.net/tutorials/css/lesson6_ex4.php)

المثال ١: المؤثرات تظهر عندما يوضع مؤشر الفأرة على الرابط

هذه مشهورة لإنشاء مؤثرات مختلفة عندما يوضع مؤشر الفأرة على الرابط، لذلك سنلقى نظرة على المزٌد من األمثلة المتعلقة بالفبة الزابفة.hover:

مثال ١أ: وضع مسافات بين الحروف

كما تتذكر في الدرس 0 تعلمنا أن المسافة بين الحروف يمكن أن تعديلها باستخدام الخاصيةLetter-spacing ، هذا يمكن تطبيقه على الروابط لإنشاء مؤثرات خاصة:

```
a:hover {
     letter-spacing: 10px;
     font-weight:bold;
     color:red;
}
```
[شاهد المثال](http://ar.html.net/tutorials/css/lesson6_ex5.php)

مثال ١ب: الحروف الكبيرة والصغيرة

في الدرس 0 ألقينا نظرة على الخاصية text-transform والتي يمكنها تغيير حالة الأحرف بين الصغيرة والكبيرة، هذا يمكن استخدامه أيضاً كمؤثر على الروابط:

```
a:hover {
```
}

```
text-transform: uppercase;
font-weight:bold;
color:blue;
background-color:yellow;
```
[شاهد المثال](http://ar.html.net/tutorials/css/lesson6_ex6.php)

في المثالين يمكن أن تأخذ فكر ة عن الإمكانيات اللامتناهية لدمج بين العديد من الخصـائص، يمكنك أن تقوم بإنشاء مؤثرات من ابتكارك، جرب!

مثال ٢: إز الة السطر من أسفل الر ابط

أحد أكثر الأسئلة تكراراً هو كيف أزيل الخط من أسفل الرابط؟

**يجب أن تفكر جيداً قبل أن تزيل الخط من أسفل الرابط، ألنه قد يجعل استخدام موقعك أكثر صعوبة**، الناس اعتادوا على أن يرو الخطوط بلون أزرق وبخط أسفلها بميزها عن بقية النصوص الأخرى، ويعلمون أنهم يستطيعون الضغط عليها حتى والدتى تعلم ذلك! إذا أزلت الخط من أسفل الروابط وغيرت ألوانها فأنت تزيد من فرصة عدم فهم الزائر لموقعك وتشتته وبهذا لن يستفيدوا من محتويات موقعك.

على أي حال، إزالة الخط من أسفل الروابط سهل جدا[ً](http://ar.html.net/tutorials/css/lesson5.php)، كما تتذكر في <u>الدرس ٥</u> الخاصية–text decorationٌمكنها أن تستخدم لتحدٌد ما إذا كان هناك خط سٌظهر أسفل النص أم ال، إلزالة الخط السفلً قم بوضع القٌمة none للخاصٌة.decoration-text

```
a {
      text-decoration:none;
}
```
يمكنك أيضاً أن تفعل ذلك مع الحالات الأربع للرابط:

```
a:link {
     color: blue;
     text-decoration:none;
}
a:visited {
     color: purple;
     text-decoration:none;
}
a:active {
     background-color: yellow;
     text-decoration:none;
}
a:hover {
     color:red;
     text-decoration:none;
}
```
**ملخص**

في هذا الدرس تعلمنا الفئة الزائفة، واستخدمنا بعض الخصائص من الدروس السابقة، هذا يجب أن يعطيك فكرة عن الإمكانيات التّي تستطيع CSS أن تقدمها.

في الدرس اللاحق سنعلمك كيف تحدد خصائص معينة لمجموعة من العناصر أو لعنصر معين.

**الدرس :7 المطابقة والتجميع للعناصر class وid**

في بعض الأحيان تود أن تفعل خصائص ما على مجموعة أو فريق من العناصر، في هذ الدرس سنلقى نظرة على كيفية استخدام الفئات  $\rm{class}\,$  والمعرفات  $\rm{d}$  لتحديد خصائص معينة لعناصر مختارة.

كيف تختار لوناً محدداً لعنوان يختلف عن بقية العناوين في موقعك؟ كيف يمكنك أن تجمع بين روابط مختلفة وكل مجموعة تضعها في قسم مختلف وكل قسم له تصميم خاص؟ هذه أمثلة سنجيب عليها في هذا الدرس.

تجمٌع العناصر باستخدام الفبات"class"

لنقل بأن لدينا قائمتين من الروابط لأصناف مختلفة من الثمار ، الخضبار والفواكه، القائمتين في ملف HTMLستكونان بهذا الشكل:

```
<p> الخضا ر<p>
\langle 11 \rangle\langleli><a href="ab.htm">يقدونس></a></li>
<li><a href="cd.htm">جسر>/a></li>
<li><a href="ef.htm">خيار>/a></li>
\langle \rangleul>
<p> فو اكه:</p>
\langle u|<li><a href="gh.htm">تفاح>/a></li>
<li><a href="ij.htm">أواواش>/a></li>
<li><a href="kl.htm">بطيخ>/a></li>
\langle \text{ul}\rangle
```
[شاهد المثال](http://ar.html.net/tutorials/css/lesson7_ex1.php)

نريد أن تكون قائمة روابط الخضروات باللون الأصفر، وقائمة الفواكه باللون الأحر وبقية الروابط تبقى باللون الأزرق.

لإنجاز هذا نقسم الروابط إلى مجموعتين، يمكن فعل ذلك بتحديد فئة لكل رابط باستخدام الخاصٌة.class

لنقم بتحديد فئات للمثال أعلاه:

```
<p> خضا ر<p>
     \langle u \rangle<li><a http://www.href="ab.htm"
class="veg">بقدونـس</a></li>
     <li><a href="cd.htm" class="veg">جسر>/a></li>
     <li><a href="ef.htm" class="veg">خيار>/a></li>
     \langle \rangleul>
     <p> في اكه<p>
     \langle u|<li><a href="gh.htm" class="fru">تفاح>/a></li>
     <li><a href="ij.htm"
class="fru">أواواش>/a></li>
     <li><a href="kl.htm" class="fru">بطيخ>/a></li>
     \langle/ul>
```
يمكن الآن تحديد خصائص محددة للروابط التي تتبع فئة الخضروات أو الفواكه بهذا الشكل:

```
a {
     color: blue;
}
a.veg {
     color: #FFBB00;
}
a.fru {
     color: #800000;
}
```
[شاهد المثال](http://ar.html.net/tutorials/css/lesson7_ex2.php)

كما ترى في المثال، يمكنك أن تحدد خصائص لعناصر معينة تتبع مجموعة محددة باستخدام الفائت **classname.** في ملف التصميم.

تحديد معر ف خاص لعنصر معين من خلالid

بالإضافة إلى تجميع العناصر من خلال الفئات، لعلك ترغب في تحديد معرف لخاصية محددة، هذا يمكن إنجاز ه من خلال الخاصية.id

المميز في الخاصية id هو عدم إمكانية وجود عنصرين يستخدمانه في نفس الملف، أي لا يمكن لعنصرين أن يستخدما معرفاً id واحداً في نفس الصفحة، كل معرف id يجب أن يكون مميزاً وفريداً، أما غير ذلك فعليك استخدام الفئات $_{\rm class}$  ، دعنا نلقى نظرة على مثال محتمل لكيفية استخدام المعرؾ:id

> <h1>فصل \<h1> ... <h2>فصل (.1</h2> ... <h2>فصل 1.1</h2> ... <h1>فصل \\h1>< ... <h2>فصل ۱.1×<h2> ... <h3>1.1 \فصل 1.1 </h3> ...

المثال أعلاه قد يكون عناوين لوثيقة ما تقسم الصفحة إلى أبواب وفصول، من الطبيعي أن نحدد لكل فصل معرفاً خاصاً id كما في المثال الآتي:

```
<h1 id="c1">1 فصل>/h1>
...
<h2 id="c1-1">1.1 فصل>/h2>
...
<h2 id="c1-2">1.1 فصل>/h2>
...
<h1 id="c2">1 فصل>/h1>
...
<h2 id="c2-1">1.1 فصل>/h2>
...
<h3 id="c2-1-2">1.1.1 فصل>/h3>
...
```
لنقل أن عنوان الفصل 1.1 يجب أن يكون باللون الأحمر ، يمكن إنجاز ذلك في CSS بهذا الشكل:

```
#c1-2 {
      color: red;
}
```
[شاهد المثال](http://ar.html.net/tutorials/css/lesson7_ex3.php)

كما ترى في المثال أعلاه يمكن تحديد خصائص معينة لعنصر معين باستخدام #id في وثيقة التصميم.

ملخص

في هذا الدرس تعلمنا كيف نستخدم المنتقى من نوع  $_{\rm class}$  و $_{\rm class}$ ، يمكنك الآن أن تحدد خصائص محددة لعناصر معينة.

في الدرس اللاحق، سنلقى نظرة أقرب على عنصرين في HTML لهما يستخدمان كثيرا[ً](http://ar.html.net/tutorials/css/lesson8.php) مع <div>.وCSS: <span>

## **الدرس :8 تجميع العناصر باستخدام span وdiv**

العنصران <span>و حdivكيستخدمان لجمع العناصر وإنشاء هيكلية للوثائق وهما يستخدمان معاً مع الخاصيتين class و.id

في هذ االدرس، سنلقي نظرة عن قريب على استخدام <span>و <div>لأنهما العنصران الأكثر أهمٌة عندما تتعامل مع.CSS

- التجمٌع بالعنصر<span<
	- التجمٌع بالعنصر<div<

التجميع بالعنصر <span>

العنصر <span> هو ما يمكن أن تسميه العنصر المحايد والذي لا يضيف شيئاً للوثيقة نفسها، لكن مع CSS يمكن استخدامه لإنشاء مؤثرات على أجزاء محددة من النص في الوثائق.

مثال هذا هو اقتباس من جملة قالها بنجامين فر انكلين:

<p>Early to bed and early to rise makes a man healthy, wealthy and wise. $\langle p \rangle$ 

لنقل أننا نريد أن نؤكد على ما قاله السيد فرانكلين حول فوائد عدم النوم في النهار بأن نلونها بالأحمر، لهذا الغرض يمكن وضع الكلمات بين وسمى<span> ، كل span أضفنا لها فبةclass والتً تمكننا بعد ذلك من إضافة خصابص لها من خالل:CSS

<p>Early to bed and early to rise makes a man **<span class="benefit">healthy</span>**, <span class="benefit">wealthy</span> and <span class="benefit">wise</span>.</p>

أوامر CSS المتعلقة بالمثال:

**span.benefit** { color:red; }

[شاهد المثال](http://ar.html.net/tutorials/css/lesson8_ex1.php)

بالطبع بمكنك استخدام المعرف id لإضافة الألوان على <span> لكن تذكر أن استخدام المعرف يجب أن يكون لمرة واحدة في الصفحة الواحدة، لذلك في المثال أعلاه عليك أن تستخدم ثلاث معرفات متميزة لكل <span> كما تعلمت في الدرس الماضي.

التجميع بالعنصر <div

العنصر <span> يستخدم في العناصر كما رأيت في المثال السابق، العنصر <div> يستخدم لتجميع العناصر

هذا هو الاختلاف الوحيد، تجميع العناصر باستخدام <div> يعمل بنفس الطريقة، لنلقى نظرة على مثال لقائمتين تحو يان أسماء الر وساء الأمر يكيين مقسمة حسب الأحز اب التي ينتمو ن لها:

#### **<div id="democrats">**

```
\langle u1\rangle</li>فرانكلين روزفيلت<<li>
<li/<هاري ترومه<li<
</li>جون كينيدي<</
<li/<ليىذون جىوسىن<li<
<li/<جيمي كارتر<li<
<li/<بيل كليىىن<li<
\langleul>
</div>
```
## **<div id="republicans">**

```
\langle u1 \rangle</li>دوايت أيزنهاور<li>
</li>ريتشارد نيكسون<<li>
<li/<جيرالذ فىرد<li<
<li/<رووالذ ريغان<li<
\langleli>جورج بوش<\langleli>\langle 1i \rangleجورج دبليو بوش<\langle 1i \rangle\langle \rangleul\langle\langle/div\rangle
```
وفي ملف CSS سنستخدم التجميع كما في المثال أعلاه بنفس الطريقة:

**#democrats** { background:blue; } **#republicans** { background: red; }

[شاهد المثال](http://ar.html.net/tutorials/css/lesson8_ex2.php)

بشكل بسٌط جداً فً األمثلة السابقة استخدامنا <div <و <span <، بتعدٌل لون الخلفٌة والنص، بمكن للعنصرين أن يقدما الكثير من الإمكانيات المتقدمة، على أي حال، لن نتحدث عن هذا حالياً، سنتناول هذا الموضوع لاحقاً في<sub>.</sub>

#### **ملخص**

ف[ً](http://ar.html.net/tutorials/css/lesson7.php) [الدرس 7](http://ar.html.net/tutorials/css/lesson7.php) و،8 تعلمت حول المنتقً id و classوالعنصرٌن span و.div

يجب أن تكون الآن قادراً على تجميع وتحديد كل عناصر ملفاتHTML ، وهذه خطوة كبيرة في اتجاه إتقانCSS ، ف[ً](http://ar.html.net/tutorials/css/lesson9.php) [الدرس 9](http://ar.html.net/tutorials/css/lesson9.php) ستتعرؾ على نموذج الصندوق.

## **الدرس :9 نموذج الصندوق**

نموذج الصندوق في CSS يصف الصناديق التي تنشأ من خلال عناصر HTML ، نموذج الصندوق يحوي أيضاً خيارات مفصلة حول تعديل الحاشّية، الإطار، الحشو والمحتويات لكل عنصر، في المثال التوضيحي أدناه سنعرض أجزاء نموذج الصندوق:

نموذج الصندوق فًCSS

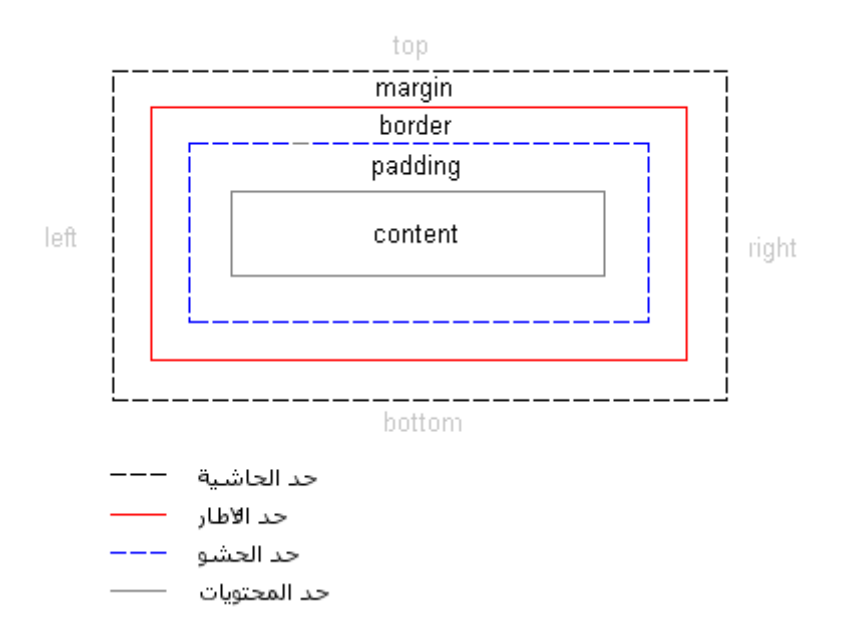

الرسم أعلاه يبدو مربكاً بعض الشيء، لذلك لنقم باستخدام نموذج الصندوق في مثال فعلي باستخدام عنوان وبعض النصوص، فً HTML وضعنا نصاً مقتبساً من المٌثاق العالمً لحقوق اإلنسان:

#### <h1>Article 1:</h1>

<p>All human beings are born free and equal in dignity and rights. They are endowed with reason and conscience and should act towards one another in a spirit of brotherhood</p>

بإضافة بعض الألوان وتحديد بعض المعلومات حول الخطوط بمكن للمثال أن يصبح بهذا الشكل:

## **Article 1**

All human beings are born free and equal in dignity and rights. They are endowed with reason and conscience and should act towards one another in a spirit of brotherhood.

المثال يحوي عنصرين <11> و<p>، نموذج الصندوق للعنصرين سيظهر بهذا الشكل:

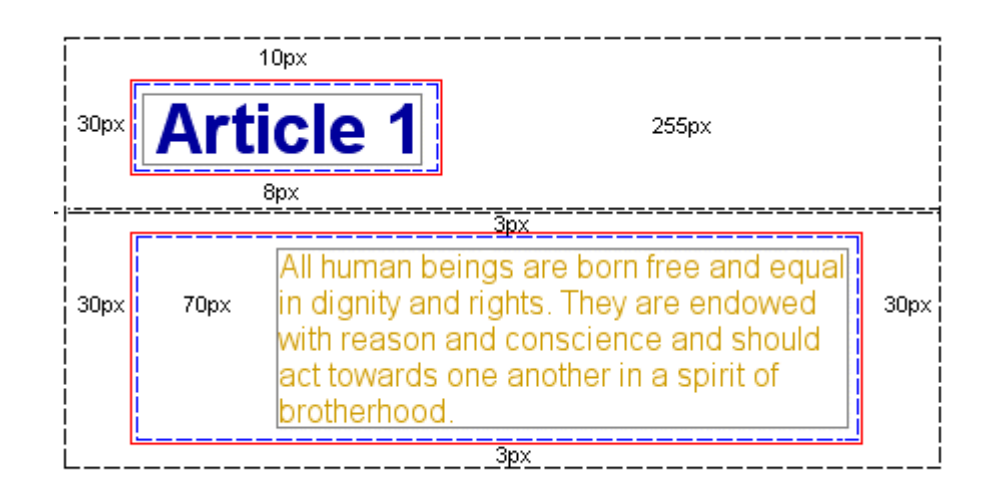

حتى لو بدى المثال معقداً، الرسم يوضح كل عنصر في HTML محاط بصناديق، الصناديق يمكن تعدٌلها من خالل.CSS

الخصائص التي تتحكم بالصناديق المختلفة هي padding :و border وmargin، في الدرسين اللاحقين سنتعامل مع هذه الخصـائص الثلاثة.

- [الدرس :01 نموذج الصندوق](http://ar.html.net/tutorials/css/lesson10.asp) margin وpadding
	- [الدرس :00 نموذج الصندوق](http://ar.html.net/tutorials/css/lesson11.asp)border

عندما تنتهي من الدرسين ستتمكن من التحكم بنموذج الصندوق وتقوم بتعديل ملفات HTML بشكل أفضل وأكثر دقة مقارنة مع استخدام الأسلوب القديم الذي يعتمد على الجداول في.HTML

ملخص

في هذا الدرس تعلمت نموذج الصندوق، في الدروس القادمة سنلقى نظرة أقرب على كيفية إنشاء والتحكم بنموذج الصندوق.

## **الدرس :11 الحاشية والحشو**

في الدرس الماضي تعرفنا على نموذج الصندوق، في هذ الدرس سنلقى نظرة على كيفية تغيير شكل العناصر بتغيير إعدادات خاصية margin و.padding

- م تعديل خاصية margin لعنصر ما
- [تعدٌل خاصٌة padding](http://ar.html.net/tutorials/css/lesson10.php#s2) لعنصر ما

تعديل خاصية margin لعنصر ما

كل عنصر له أربع جوانب، اليمينright ، اليسارleft ، الإعلىtop ، الأسفلbottom ، المُستلم ، الم الخاصية margin تتحكم ببعد كل جانب من جوانب العنصر عن العنصر المحاذي له، أو إطار الصفحة، أنظر إلى الرسم التوضيحي في الدرس ٩ للمزيد من التوضيح.

في المثال الأول لنلقى نظرة على كيفية تحديد الحاشية "margin" للصفحة نفسها أي للعنصر<body> ، الرسم أدناه يوضح كيف نريد للحاشية أن تكون في الصفحة.

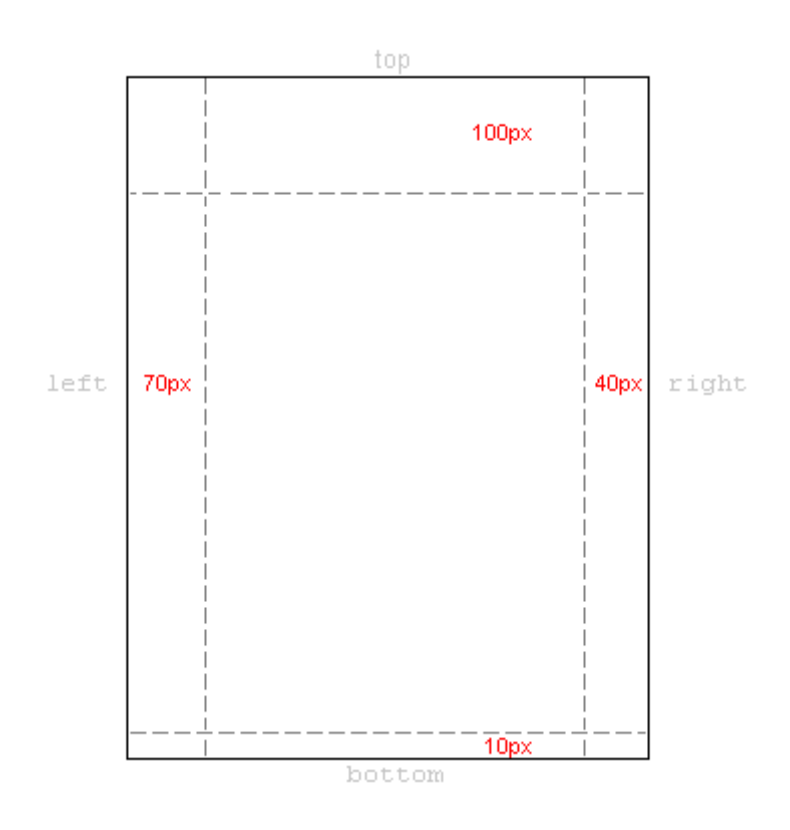

في ملف CSS سنكتب التالي:

```
body {
     margin-top: 100px;
     margin-right: 40px;
     margin-bottom: 10px;
     margin-left: 70px;
}
```
أو يمكننا تجميع كل هذه السطور في سطر واحد أنيق:

```
body {
     margin: 100px 40px 10px 70px;
}
```
[شاهد المثال](http://ar.html.net/tutorials/css/lesson10_ex1.php)

بمكنك تحديد الحاشية بنفس الطر يقة لمعظم العناصر ، فمثلاً بمكنك تحديد الحاشية لكل الفقر ات النصية للعنصر:<p<

```
body {
     margin: 100px 40px 10px 70px;
}
p {
     margin: 5px 50px 5px 50px;
}
```
[شاهد المثال](http://ar.html.net/tutorials/css/lesson10_ex2.php)

تعديل خاصية padding لعنصر ما

الحشو يمكن التعبير عنه بأنه "ما في داخل العنصر نفسه" والحشو لا يؤثر في المسافة بين العنصر والآخر، بل يحدد المسافة في العنصر نفسه بين محتويات العنصر والإطار.

استخدام الحشو "padding" بمكن توضيحه بمثال بسيط حيث كل العناوين لها ألوان خلفية:

```
h1 {
     background: yellow;
}
h2 {
     background: orange;
}
```
بتحديد الحشو لكل عنوان يمكن تغيير حجم العنصر الداخلي الذي يحيط بالعنوان من كل جهة:

```
h1 {
     background: yellow;
     padding: 20px 20px 20px 80px;
}
h2 {
     background: orange;
     padding-left:120px;
}
```
[شاهد المثال](http://ar.html.net/tutorials/css/lesson10_ex4.php)

**ملخص**

أنت في طريقك لأن تتقن استخدام نموذج الصندوق فيCSS ، في الدرس التالي سنلقي نظرة أقرب على الإطارات وكيف نحدد لها ألواناً مختلفة وكيف نستخدمها لنحدد أشكال العناصر

## **الدرس :11 نموذج الصندوق - اإلطارات 11Borders :**

الجداول يمكن استخدامها لأغراض مختلفة، فقد تستخدم للزينة أو للفصل بين شيئين، CSSتعطيك خيار ات لا متناهية عندما تستخدم الإطار ات في صفحتك.

- ["border-width"اإلطار سماكة](http://ar.html.net/tutorials/css/lesson11.php#s1)
- ["border-color"اإلطارات ألوان](http://ar.html.net/tutorials/css/lesson11.php#s2)
	- تصميم الإطار "border-style"
		- [أمثلة إلطارات](http://ar.html.net/tutorials/css/lesson11.php#s4)
		- [جمع كل الخصابص"border"](http://ar.html.net/tutorials/css/lesson11.php#s5)

سماكة الإطار "border-width"

سماكة الإطار تحدد من خلال القيمة border-width والذي يمكن تحديد قيمته من خلال الكلمات thin و mediumوthick، أو من خلال قيمة رقمية تحدد سمكه بالبكسل، الرسم التوضيحي يبين هذه القيم ونتائجها:

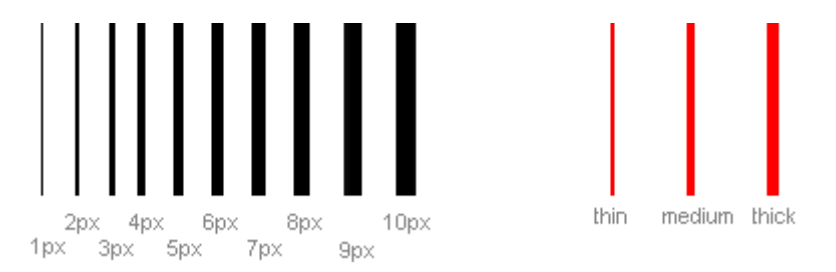

ألوان اإلطارات"color-border"

الخاصية border-color تحدد لون الإطارة، قيمة هذه الخاصية هي قيم الألوان العادية مثل "#123456" و "(123,123,123)rgb"أو أسماء األلوان مثل."yellow"

تصميم الإطار ات"border-style"

هناك أنواع مختلفة من الإطارات يمكنك أن تختار منها، في المثال التوضيحي أدناه هناك ٨ أنواع من الإطارات كما يعرضها إكسبلورر ٥.٥، كل الأمثلة المعروّضة تستخدم اللون "gold" وقيمة سماكة الإطار محددة بالقيمة "thick" وتذكر أنك تستطيع عرض الإطار بألوان وسماكة مختلفة.

القٌم none أو hiddem ٌمكن أن تستخدم عندما ترٌد إخفاء اإلطار.

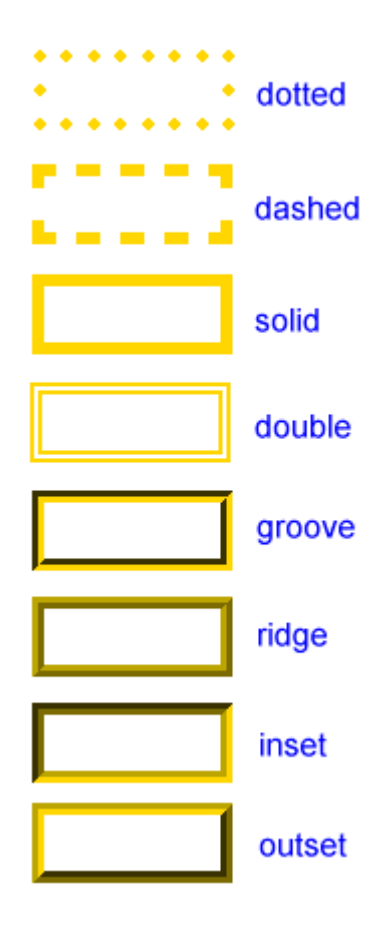

أمثلة إلطارات

الخصائص الثلاثة التي ذكرت أعلاه يمكن وضعها مع بعضها البعض لإنشاء جداول مختلفة، لتوضيح ذلك سنلقىّ نظرة على وثيقة قمنا بتحديد أنواع مختلفة من الإطارات للعنصر <11> و<12>و<12> (<br>كو<2p>، النتيجة قد لا تكون جميلة لكن المثال يوضح الإمكانيات المتعددة:

h1 { border-width: thick; border-style: dotted; border-color: gold; } h2 { border-width: 20px; border-style: outset; border-color: red; } p { border-width: 1px;

```
border-style: dashed;
     border-color: blue;
}
ul {
     border-width: thin;
     border-style: solid;
     border-color: orange;
}
```
يمكنك أيضاً تحديد خاصية تتعلق بجهة واحدة من الإطار، فتستخدم top للإطار العلوي، و bottom للإطار السفلي، و leftللأيسر، و rightلأيمن، وهذا مثال يوضح كيفية فعل ذل:

```
h1 {
     border-top-width: thick;
     border-top-style: solid;
     border-top-color: red;
     border-bottom-width: thick;
     border-bottom-style: solid;
     border-bottom-color: blue;
     border-right-width: thick;
     border-right-style: solid;
     border-right-color: green;
     border-left-width: thick;
     border-left-style: solid;
     border-left-color: orange;
}
```
[شاهد المثال](http://ar.html.net/tutorials/css/lesson11_ex2.php)

جمع كل الخصابص"border"

كما هو الحال مع خصائص مختلفة، يمكن أن تجمع بين خصائص الجداول المختلفة في خاصية واحدة، ألقى نظرة على هذا المثال:

```
p {
     border-width: 1px;
     border-style: solid;
     border-color: blue;
}
```
ٌمكن اختصارها هكذا:

```
p {
     border: 1px solid blue;
}
```
#### **ملخص**

في هذا الدرس تعلمت أن الإطارات في CSS لها عدد لا محدود من الخيارات. في الدرس التالي سنلقي نظرة على نموذج الصندوق وبالتحديد العرض والارتفاع.

## **الدرس :12 االرتفاع والعرض**

حتى الآن لم نهتم كثيراً بأمر أبعاد العناصر التي قمنا بتعديل تصاميمها، في هذا الدرس سنلقي نظرة على كيفية تحديد ارتفاع وعرض العناصر .

- [width](http://ar.html.net/tutorials/css/lesson12.php#s1) .
- [height](http://ar.html.net/tutorials/css/lesson12.php#s2) .

تحديد العرض"width" الخاصية width تحدد عرضاً معيناً لعنصر محدد.

المثال البسيط أدناه يقدم لنا صندوقاً يمكن أن نكتب فيه نصـاً:

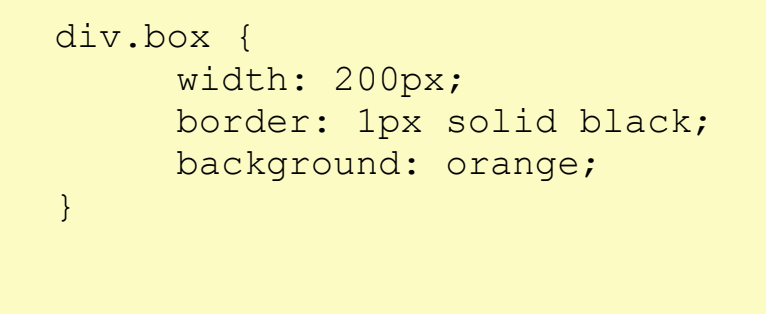

## تحديد الارتفاع"height"

[شاهد المثال](http://ar.html.net/tutorials/css/lesson12_ex1.php)

في المثال أعلاه لاحظنا أن ارتفاع الصندوق تحدده محتوياته، يمكن التأثير على ارتفاع العنصر باستخدام الخاصية $_{\rm{neigh}}$  ، فمثّلاً لنجرب أن نجعل ارتفاع الصندوق في المثال يبلغ ممع بكسل:

div.box { height: 500px; width: 200px; border: 1px solid black; background: orange; }

[شاهد المثال](http://ar.html.net/tutorials/css/lesson12_ex2.php)

#### **ملخص**

فً الدرو[س9](http://ar.html.net/tutorials/css/lesson9.php) [10،](http://ar.html.net/tutorials/css/lesson10.php) ، [11](http://ar.html.net/tutorials/css/lesson11.php) [و12](http://ar.html.net/tutorials/css/lesson12.php) أعطٌناك مقدمة لنموذج الصندوق فًCSS ، كما ترى نموذج الصندوق يعطِّيك الكثير من الخيارات الجديدة، ربما قمت باستخدام الجداول في HTML لإنشاء التصاميم، لكن الآن ومع CSS ونموذج الصندوق يجب أن تتمكن من إنشاء تصاميم أنيقة وأكثر دقة وتتوافق أكثر مع المعايير القياسية لمنظمة.W3C

## **الدرس :13 تعويم العناصر(floats(**

العناصر يمكن تعويمها إلى اليمين أو اليسار باستخدام الخاصية $f$ loat ، هذا يعني أن الصندوق ومحتوياته ستعوم إلى اليمين أو اليسار من الصفحة، أو من ستعوم إلى إحدى الجهتين ضمن عنصر صندوق آخ[ر](http://ar.html.net/tutorials/css/lesson9.php)، أنظر [الدرس 9](http://ar.html.net/tutorials/css/lesson9.php) للمزيد حول نموذج الصندوق، المثال التالي يوضح مبدأ تعويم العناصر:

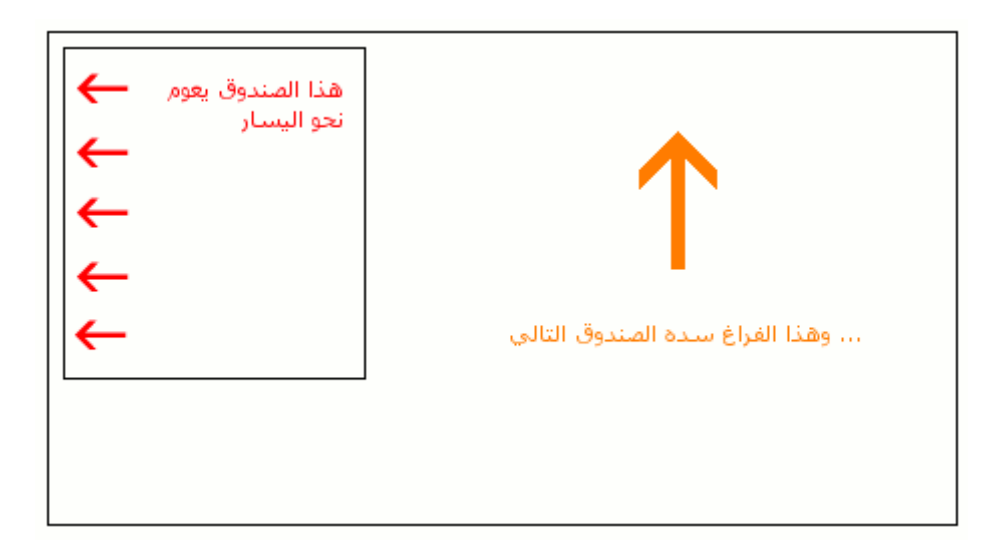

إذا كان لدينا مثلاً نص يلتف حول صورة ستظهر النتيجة بهذا الشكل:

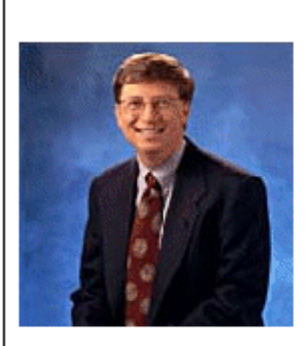

#### תמונה צפה

Iste quidem veteres inter ponetur honeste, qui vel mense brevi vel toto est iunior anno. Utor permisso, caudaeque pilos ut equinae paulatim vello unum, demo etiam unum, dum cadat elusus Interdum volgus rectum videt, est ubi peccat. Si veteres ita miratur laudatque poetas, ut nihil anteferat, nihil illis comparet, errat. Si quaedam nimis antique, si peraque dure

Interdum volgus rectum videt, est ubi peccat. Si veteres ita miratur laudatque poetas, ut nihil anteferat, nihil illis comparet, errat. Si quaedam nimis antique si peraque dure

كيف يمكن فعل ذلك؟

ملف HTML للمثال أعلاه سبكون بهذا الشكل:

<div id="picture">

**الصفحة** 

```
<img src="bill.jpg" alt="Bill Gates">
</div>
```
<p>causas naturales et antecedentes, idciro etiam nostrarum voluntatum...</p>

لكي نجعل الصورة تطفو إلى اليسار والنص يحيط بها فعليناً أولاً تحديد عرض الصندوق المحيط بالصورة ثم نعطً للخاصٌة float القٌمة:left

> #picture { **float:left; width: 100px;** }

> > [شاهد المثال](http://ar.html.net/tutorials/css/lesson13_ex1.php)

مثال آخر : الأعمدة

خاصية التعويم يمكن استخدامها للأعمدة في الصفحة، لإنشاء عمود عليك ببساطة أن تضع هيكلية للأعمدة في HTML باستخدام <di v> كما يلي:

```
<div id="column1">
           <p>Haec disserens qua de re agatur
           et in quo causa consistat non 
videt...</p>
     \langlediv\rangle<div id="column2">
           <p>causas naturales et antecedentes, 
           idciro etiam nostrarum voluntatum...</p>
     </div>
     <div id="column3">
           <p>nam nihil esset in nostra 
          potestate si res ita se haberet...</p>
     </div>
```
الآن عرض العمود الذي نريد هو ٣٣% ويمكننا ببساطة أن نعوم كل الأعمدة إلى اليسار باستخدام الخاصٌة:float

```
#column1 {
     float:left;
     width: 33%;
}
#column2 {
     float:left;
     width: 33%;
}
#column3 {
     float:left;
     width: 33%;
}
```
[شاهد المثال](http://ar.html.net/tutorials/css/lesson13_ex2.php)

floatٌمكن أن تحمل القٌمة **left** أو **right** أو.**none**

الخاصبةclear

خاصية clear تستخدم للتحكم بوضعية العناصر اللاحقة لأي عنصر الصفحة تم تعويمه.

تلقائياً العناصر اللاحقة تحرك لتغطي المساحة حول العنصر الذي تم تعويمه، أنظر إلى المثال أعلاه حيث ترى النص قد التف تلقائياً بجانب صورة بيل غيتس.

الخاصٌة clear ٌمكنها أن تحمل القٌمة **left** أو **right** أو **both** أو**none** ، المبدأ هنا إذا وضعنا لخاصية clear قيمة "both" مثلاً فإن الحاشية العلوية للعنصر ستصبح أسفل الحاشية السفلية لعنصر يعلوه.

```
<div id="picture">
     <img src="bill.jpg" alt="Bill Gates">
</div>
<h1>Bill Gates</h1>
```
<p **class="floatstop"**>causas naturales et antecedentes,

idciro etiam nostrarum voluntatum...</p>

:CSS إذا لم ترغب في أن يلتف النص حول الصورة يمكنك إضافة هذه الخاصية في

#picture { float:left; width: 100px; } .floatstop { **clear:both;** }

[شاهد المثال](http://ar.html.net/tutorials/css/lesson13_ex3.php)

**ملخص**

التعويم مفيد في حالات كثيرة، ويستخدم غالباً مع وضعية العناصر، في الدرس اللاحق سنلقى نظرة على كيفية وضع العناصر في مكان ما بشكل نسبي أو مطلق.

## **الدرس :14 وضعية العناصر**

باستخدام وضعية العناصر في CSS يمكن أن تضع أي عنصر في المكان الذي تريده من الصفحة .<br>ويمكن لتعويم العناصر [أ](http://ar.html.net/tutorials/css/lesson13.php)ن يساعدك على فعل ذلك أيضاً (إقرأ <u>الدرس ١٢</u>(، وضعية العناصر في CSSيعطيك الكثير من الخيارات لإنشاء تصاميم متقدمة وعالية الدقة.

هذا ما سنتعلمه في الدر س:

- مبادئ وضعية العناصر فيCSS
	- وضعية العناصر المطلقة
	- [وضعٌة العناصر النسبٌة](http://ar.html.net/tutorials/css/lesson14.php#s3)

مبادئ وضعية العناصر فيCSS

تصور أن نافذة المتصفح منسقة بهذا النظام:

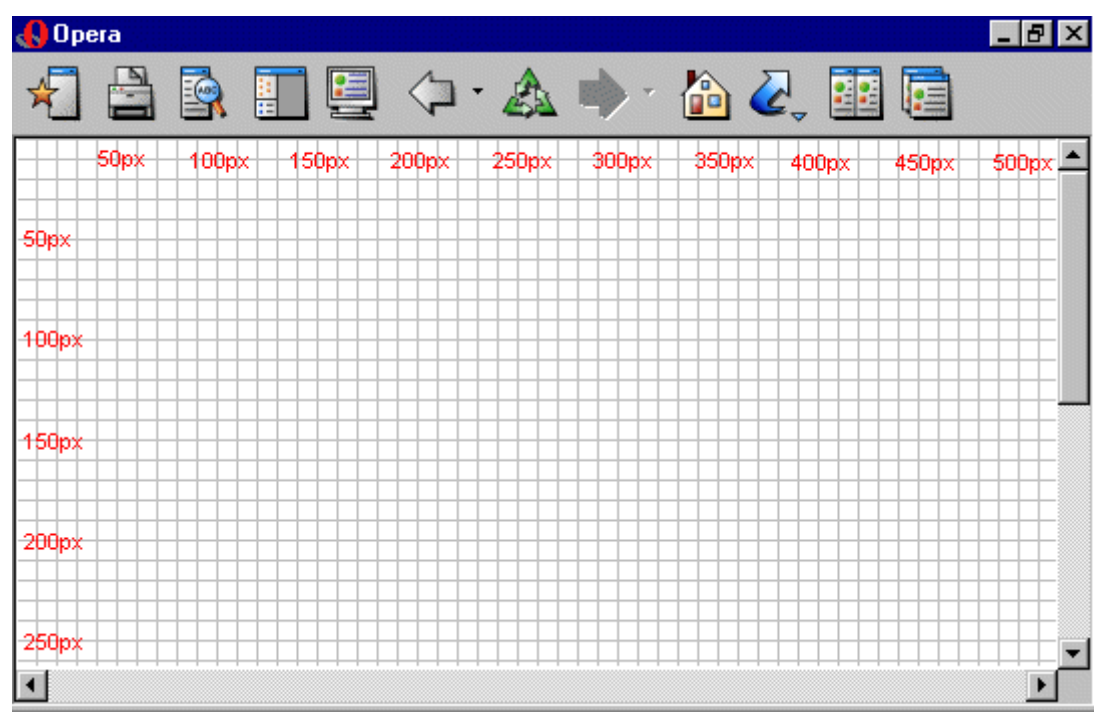

مبدأ وضعية العناصر في CSS هو أنك تستطيع وضع أي صندوق على أساس إحداثيات ونظام محدد.

لنقل بأننا نريد أن نضع عنواناً في مكان محدد، باستخدام نموذج الصندوق - إقرأ <u>الدرس ٩</u> - يمكن للعنوان أن يظهر بهذا الشكل:

## **Headline**

إذا أردنا للعنوان أن يكون موقعه على بعد ١٠٠ بكسل من أعلى الصفحة، و٢٠٠ بكسل من يسار الصفحة فعلينا أن نكتب أوامر CSS بهذه الطريقة:

- h1 { position:absolute; **top: 100px; left: 200px;** }
- والنتيجة ستكون بهذا الشكل:

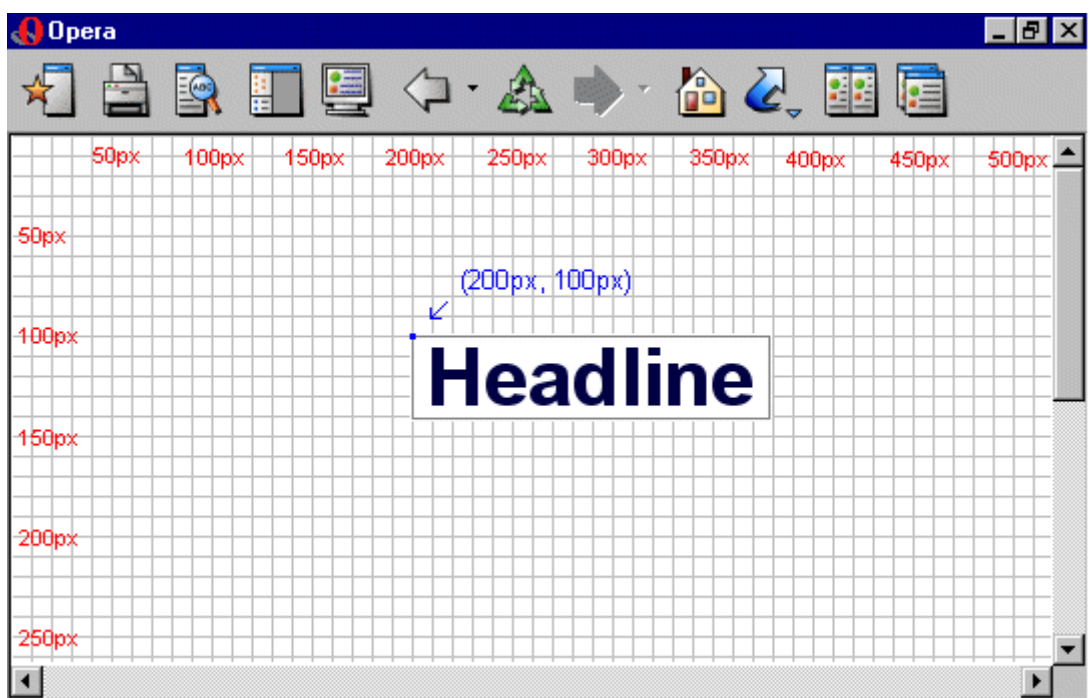

كما ترى وضعية العناصر في CSS أسلوب دقيق جداً لوضع العناصر حيث تشاء، وهو أسهل بكثير من تجربة استخدام الجداول لفعل ذلك أو الصور الشفافة أو أي شًء آخر.

وضعبة العناصر المطلقة

أي عنصر وضع بشكل مطلق لا يأخذ مساحة في الصفحة، هذا يعني أنه لا يترك فراغاً بعد أن ٌوضع بشكل مطلق.

لوضع أي عنصر بشكل مطلق يجب أن تعطي الخاصية <sub>POSİtion</sub> القيمة**absolute** ، ويمكن استخدام الخصابص أٌضا **left** و **right**و **top**و **bottom**لتحدٌد وضعٌة الصندوق. ً

كمثال للوضعية المطلقة قمنا بوضع أربع صناديق في الزواية الأربعة للصفحة:

```
#box1 {
     position:absolute;
     top: 50px;
     left: 50px;
}
#box2 {
     position:absolute;
     top: 50px;
     right: 50px;
}
#box3 {
     position:absolute;
     bottom: 50px;
     right: 50px;
}
#box4 {
     position:absolute;
     bottom: 50px;
     left: 50px;
}
```
وضعية العناصر النسبية

لوضع العناصر بشكل نسبي عليك أن تعطي الخاصية <sub>POSition</sub> القيمة**relative** ، الاختلاف بين الوضعية النسبية والمطلقة هي كيفية التعامل مع وضع العنصر نفسه.

وضعية العنصر النسبية **تحسب على أساس وضعه الأصلي في الصفحة**، هذا يعني أنك إذا حركت العناصر إلى اليمين أو اليسار أو الأعلى أو الأسفل فإنه سيأخذ مساحة من النص بعد وضعه في مكانه المحدد. كمثال على الوضعية النسبية يمكننا أن نجرب وضع ثلاث صور بشكل نسبى في الصفحة، لاحظ أن الصور تترك مساحة فارغة في أماكنها الأصلية من الصفحة:

```
#dog1 {
     position:relative;
     left: 350px;
     bottom: 150px;
}
#dog2 {
     position:relative;
     left: 150px;
     bottom: 500px;
}
#dog3 {
     position:relative;
     left: 50px;
     bottom: 700px;
}
```
[شاهد المثال](http://ar.html.net/tutorials/css/lesson14_ex2.php)

**ملخص**

في الدرسين السابقين تعلمنا تعويم العناصر ووضعها في مكان محدد، طريقتان تعطيانك الكثير من الإُمكانيات لبناء صفحات موقعك بدون الحاجة إلى استخدام الأسلوب القديم المتمثل في الصور الشفافة مع الجداول فيHTML ، استخدا بدلاً من ذلك CSS فهي أكثر دقة وتعطيك الكثير من الخيارات المتقدمة، و هي أسهل في الإدار ة وتوفر ٍ عليك الكثير ٍ من الجهد. الدرس 10: طبقة فوق طبقة باستخدام**z-index** 

يمكنها أن تتحكم بالأبعاد الثلاث، العرض والارتفاع والعمق، وقد تحدثنا بما فيه الكفاية عن العرض والارتفاع في الدروس السابقة، في هذ االدرس سنتعلم كيف نضع عناصر مختلفة في طبقات، باختصار هذا يعني ترتيب العناصر لكي نضع بعضها فوق بعض.

لهذا الغرض يمكنك أن تعطى لعنصر ما رقم(z-index) ، وهذا الخاصية تسمح للعناصر ذات الرقم الأعلى بأن تكون فوق العناصر التي ذات الرقم الأدنى.

لنقل بأننا نريد ترتيب صور للعبة الورق، يجب أن نعطي لكل ورقة رقم:z-index

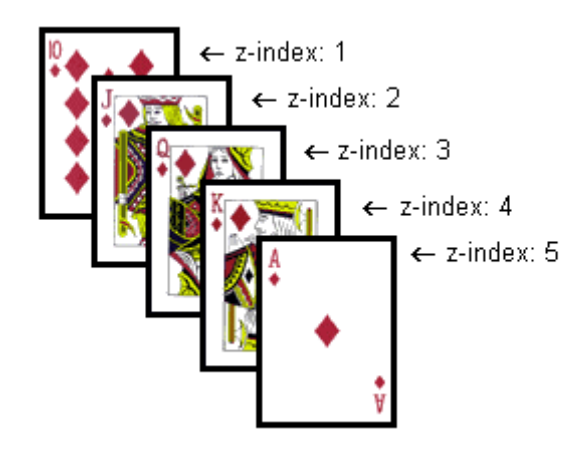

في هذه الحالة الأرقام متتابعة (من ١ إلى ٥) لكن يمكن تحقيق نفس النتيجة باستخدام خمسة أرقام مختلفة، المهم هو الترتٌب المتصاعد.

المثال أدناه يوضح كيفية ترتيب البطاقات:

```
#ten of diamonds {
     position: absolute;
     left: 100px;
     top: 100px;
     z-index: 1;
}
#jack of diamonds {
     position: absolute;
     left: 115px;
     top: 115px;
     z-index: 2;
}
#queen of diamonds {
     position: absolute;
```

```
left: 130px;
     top: 130px;
     z-index: 3;
}
#king of diamonds {
     position: absolute;
     left: 145px;
     top: 145px;
     z-index: 4;
}
#ace of diamonds {
     position: absolute;
     left: 160px;
     top: 160px;
     z-index: 5;
}
```
ترتيب العناصر فوق بعضها البعض سهل والإمكانيات كثيرة، يمكنك أن تضع الصور فوق النص أو النص فوق الصور أو تضع نصا فوق نص ... إلخ. ً

**ملخص**

الطبقات يمكن استخدامها في الكثير من الحالات، فمثلاً جرب استخدام z−index لإنشاء مؤثرات على العناوين بدلاً من استخدام الصور، فهذا يجعل الموقع أكثر سرعة ويعطيه فرصة للظهور في محركات البحث.

## **الدرس :16 المعايير القياسية**

منظمة W3C أو ,World Wide Web Consortium هي منظمة مستقلة تضع المعايير التقنية لشبكة الويب (مثالHTML ،CSS ،: HTML)لاوغيرها)، مايكروسوفت ومنظمة موزّيلا وغيرها من الشركات كلَّها تشارك في منظمة W3C واتفقت على أن مستقبل شبكة الويب يكمن في المعايير القباسبة.

إذا سبق لك أن جربت تصميم الموقع فأنت في الغالب تعرف أن هناك احتمال كبير بظهور الموقع بشكل مختلف في متصفحات مختلفة، وإنشاء موقع يظهر بشكل صحيح في كل المتصفحات الحديثة اليوم قد يستهلك الكثير من الوقت ويثير أعصابك.

الفكرة من وجود المعايير القياسية المتفق عليها هو وجود تقنيات ويب موحدة، هذا يعني أن مطور الموقع إذا قام بإنشاء موقع فهو يعلم أنه سيظهر بالشكل المطلوب في كل المتصفحات وأنظمة التشؽٌل، **لذلك نفضل أن تقوم باستخدام المعايير القياسية وتقوم بالتأكد من أن ملفات CSS التي قمت بكتابتها تتوافق مع هذه المعايير.**.

#### مدققCSS

لتبسط عملٌة تعل[م](http://www.w3.org/TR/REC-CSS2/) [معاٌٌرCSS](http://www.w3.org/TR/REC-CSS2/) قامت منظمة C3W بتطوٌر أدا[ة](http://jigsaw.w3.org/css-validator/) [تدقٌق](http://jigsaw.w3.org/css-validator/) تقوم بقراءة ملفات CSS وتعطيك النتائج مع الأخطاء والتحذيرات إن كان ملف CSS بحوي أي خطأ.

ولكي نبسط عليك الأمر يمكنك أن تتأكد بنفسك من صحة ملفات CSS مباشرة من هذه الصفحة، ببساطة ضع عموان ملؾ CSS الخاص بموقعك واضؽط على زر "تدقٌق" وستنتقل إلى موقع C3Wلترى النتٌجة وتعرؾ األخطاء إن وجدت.

http://w w w

تدقيق

إذا لم يجد المدقق أية أخطاء ستظهر لك هذه الصورة والتي يمكنك أن تضعها في موقعك لتبين بأنك تستخدم المعايير القياسية:

## W3C css

المدقق بمكن إيجاده على هذا الرابط/http://jigsaw.w3.org/css-validator :

#### **مت حبمد اهلل وشكره**